# HP Asset Manager

软件版本: 5.10

# 集成软件分发和配置管理工具

文档发行日期: 16 September 2008 软件发行日期: September 2008

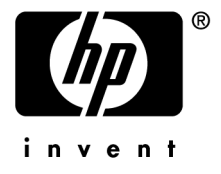

法律声明

### 版权声明

(c) Copyright 1994-2008 Hewlett-Packard Development Company, L.P.

### 受限权利

保密计算机软件

必须有从 HP 获得的有效许可证才能拥有、使用或复制。

根据 FAR 12.211 和 12.212, 商业计算机软件、计算机软件文档和商业项目的技术数据已根据供应 商标准商业许可条款,授权给美国政府。

### 担保

HP 产品和服务的所有担保已在随产品和服务提供的担保声明中阐明。 声明中没有内容构成附加担保条款。 对于其中包含的任何技术、编辑错误或遗漏,HP 概不负责。 此处包含的信息如有更改,恕不另行通知。

### 商标声明

- Adobe®, Adobe logo®, Acrobat® and Acrobat Logo® are trademarks of Adobe Systems Incorporated.
- Corel® and Corel logo® are trademarks or registered trademarks of Corel Corporation or Corel Corporation Limited.
- Java<sup>™</sup> is a US trademark of Sun Microsystems, Inc.
- Microsoft®, Windows®, Windows NT®, Windows® XP, Windows Mobile® and Windows Vista® are U.S. registered trademarks of Microsoft Corporation.
- Oracle<sup>®</sup> is a registered trademark of Oracle Corporation and/or its affiliates.
- UNIX<sup>®</sup> is a registered trademark of The Open Group.

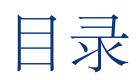

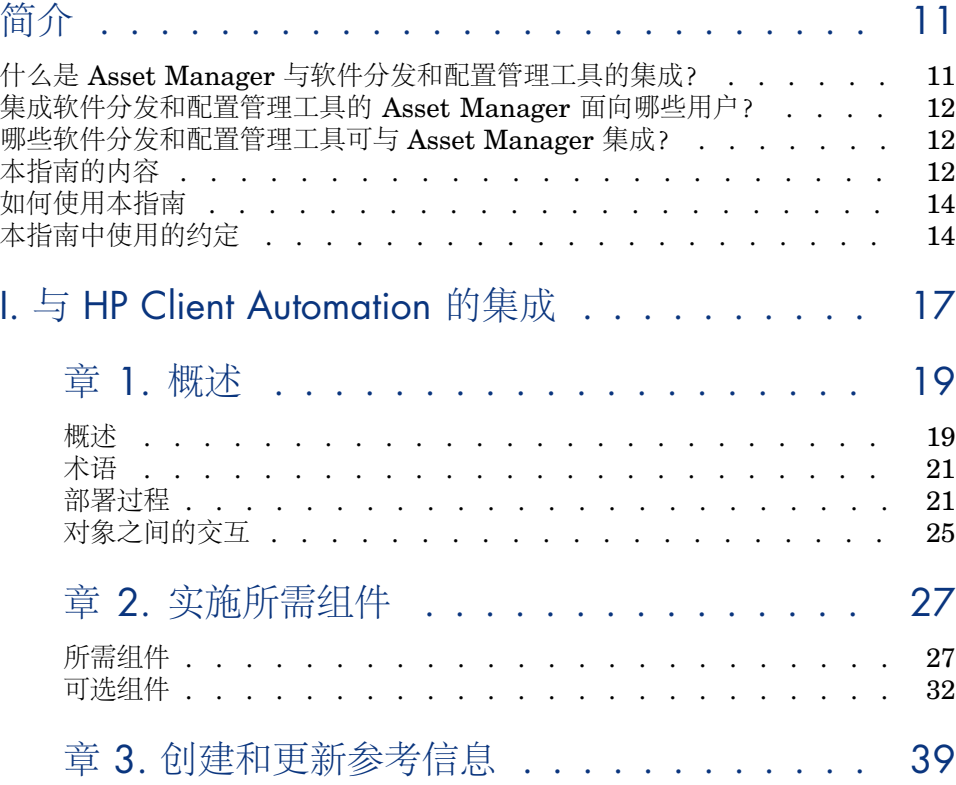

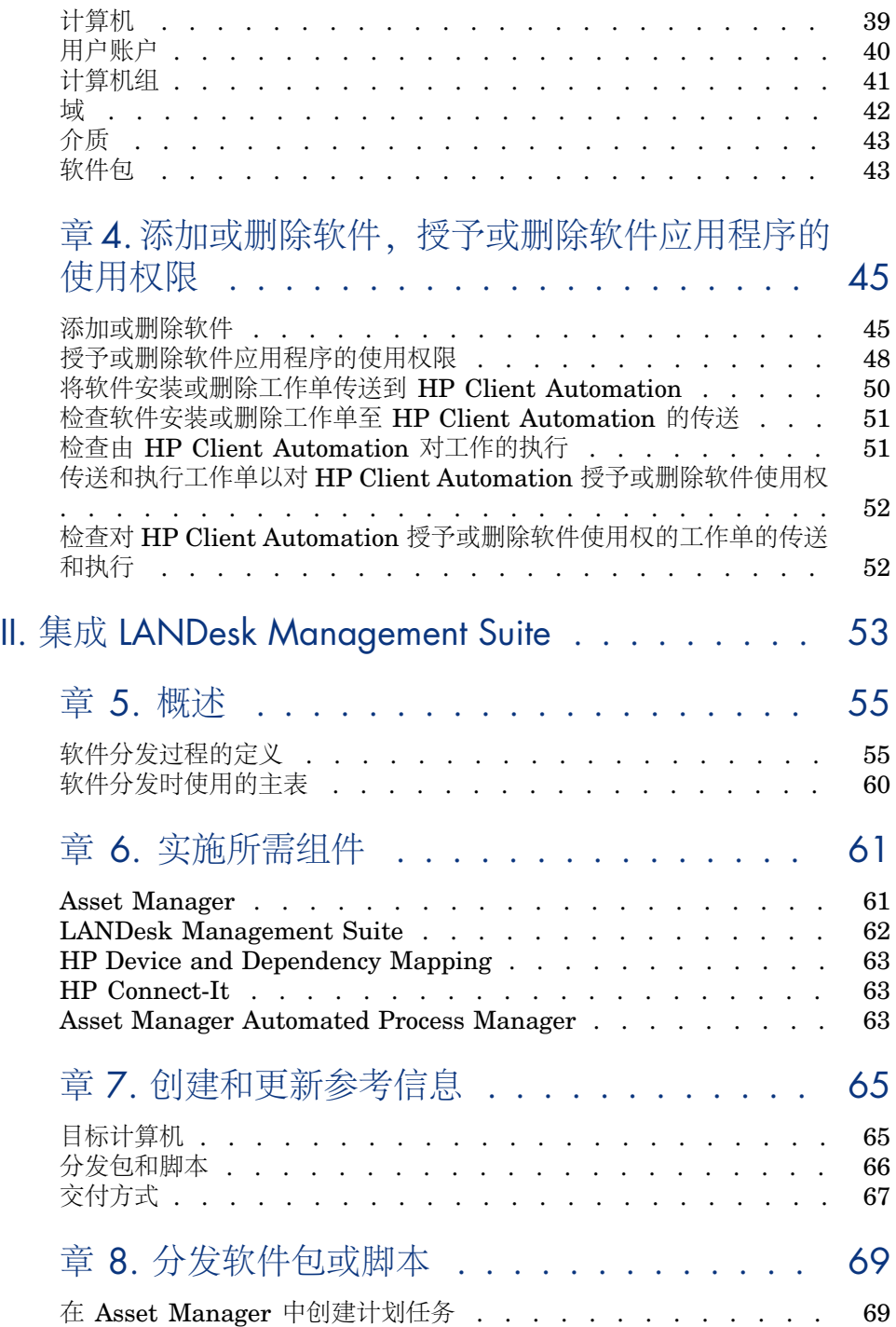

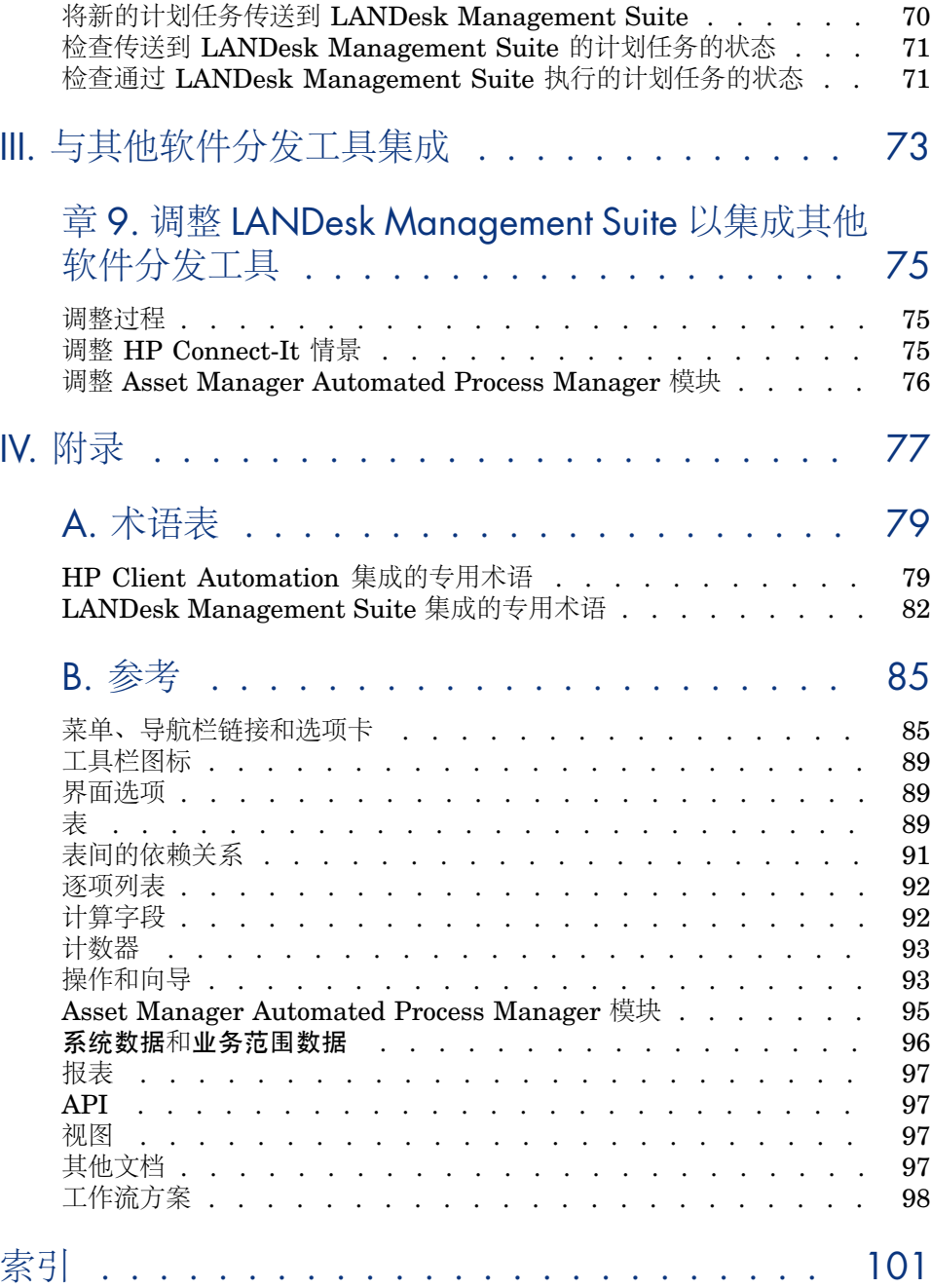

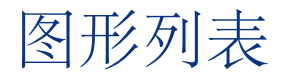

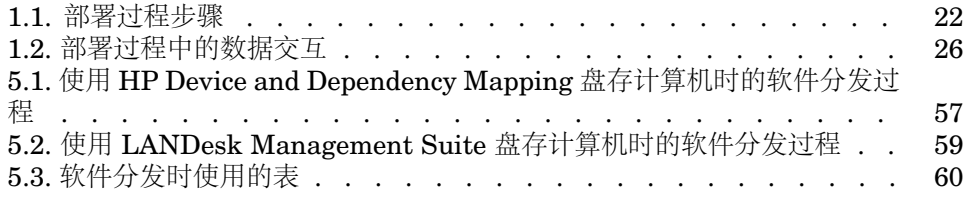

# 表格列表

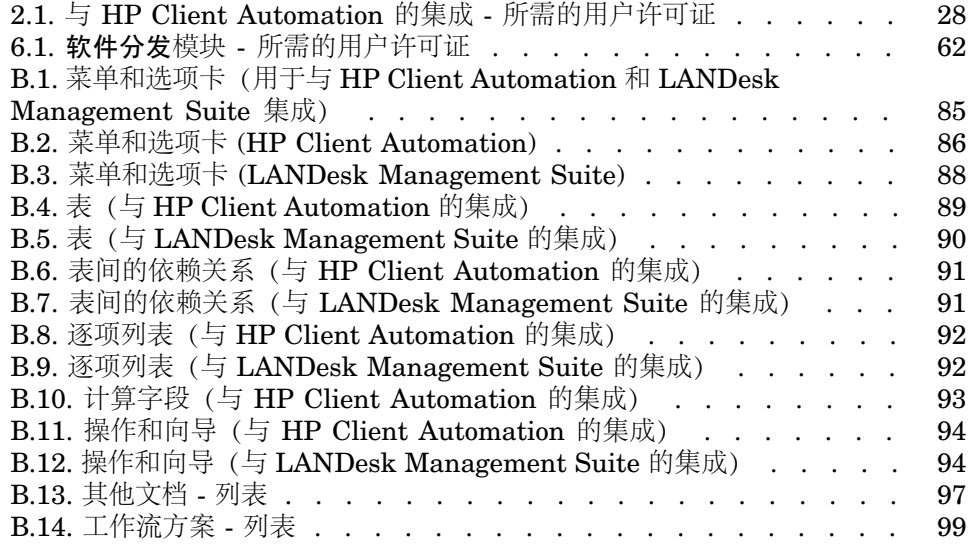

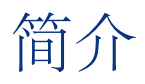

# <span id="page-10-0"></span>什么是 Asset Manager 与软件分发和配置管理工具的集成?

在这种集成类型下:

- 1 Asset Manager 用于引导软件分发和配置管理工具,通过创建:
	- 与 HP Client Automation 的集成: 部署工作单

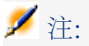

部署工作单:

- 在选定的目标计算机中添加软件/从选定的目标计算机中删除软件
- 向计算机、计算机组、域或用户账户分配软件使用权限/从计算机、计算 机组、域或用户账户删除软件使用权限
- 与 LANDesk Management Suite 的集成: 计划任务

## ■注:

计划任务用于将软件包分发到一组目标计算机,或在一组目标计算机上执行 脚本。

2 分发工具用于执行 Asset Manager 中创建的部署工作单或计划任务。

集成软件分发和配置管理工具的 Asset Manager 面向哪些用户?

<span id="page-11-1"></span><span id="page-11-0"></span>集成了软件分发和配置管理工具的 Asset Manager 面向负责软件分发工作的 IT 组 成员。

# 哪些软件分发和配置管理工具可与 Asset Manager 集成?

可以使用下列工具:

■ 已由 *HP* 直接集成的工具

已经集成了多种工具。

目前,它们是:

- HP Client Automation
- LANDesk Management Suite

未来的标准版本中将添加更多可与 Asset Manager 集成的软件分发和配置管理 工具。

<span id="page-11-2"></span>■ 可以自行集成的工具

如果针对其他工具对标准过程及其组件进行了调整,则可以将这些工具集成到 Asset Manager 中。

# 本指南的内容

# 第 1 部分 与 HP Client [Automation](#page-16-0) 的集成

### [概述](#page-18-0)

本章概述 Asset Manager 和 HP Client Automation 集成:软件添加/删除过程的 描述、软件的用户权限授予或删除方式、许可证权限检查、这些过程中使用的主表 的列表。

### [实施所需组件](#page-26-0)

本章介绍如何实施集成 Asset Manager 与 HP Client Automation 所需的组件: Asset Manager、HP Client Automation、盘存工具、HP Connect-It、 Asset Manager Web、Java J2SDK、Apache AXIS、Apache ANT、 Asset Manager Automated Process Manager 和软件许可证检查模块。

#### [创建和更新参考信息](#page-38-0)

本章介绍如何创建和更新参考信息:计算机、用户账户、计算机组、域、软件包和 介质。

[添加或删除软件,授予或删除软件应用程序的使用权限](#page-44-0)

本章介绍如何添加或删除软件、授予或删除软件应用程序的使用权限:创建、传 送、执行和检查部署工作单。

### 第 1 部分 集成 LANDesk [Management](#page-52-0) Suite

#### [概述](#page-54-0)

本章概述 Asset Manager 与 LANDesk Management Suite 的集成:分发过程描 述、软件分发所用主表的列表。

#### [实施所需组件](#page-60-0)

本章介绍如何实施集成 Asset Manager 与 LANDesk Management Suite 所需的 组件: Asset Manager、LANDesk Management Suite、HP Device and Dependency Mapping、HP Connect-It 和 Asset Manager Automated Process Manager。

#### [创建和更新参考信息](#page-64-0)

本章介绍如何创建和更新参考信息:目标计算机、分发包和脚本、交付方式。

#### [分发软件包或脚本](#page-68-0)

本章介绍如何分发软件包或脚本:创建、传送和执行计划任务。

### 第 2 部分 [与其他软件分发工具集成](#page-72-0)

#### 调整 **LANDesk Management Suite** [以集成其他软件分发工具](#page-74-0)

本章介绍如何修改用于将 Asset Manager 与 LANDesk Management Suite 集成 的标准过程,以及如何设置 HP Connect-It 情景。

### 第 3 部分 [附录](#page-76-0)

#### [术语表](#page-78-0)

术语表包括了在 Asset Manager 与软件分发工具集成中所用的关键术语。

<span id="page-13-0"></span>本附录提供有关 Asset Manager 与软件分发工具集成的参考信息。

# 如何使用本指南

以下是本指南的各种使用方式,因人而异。以 LANDesk Management Suite 为 例。

## 负责 LANDesk Management Suite 集成的人员

- 1 [概述](#page-54-0) [页 55]
- 2 [实施所需组件](#page-60-0) [页 61]

# 负责更新参考信息的人员

- 1 [概述](#page-54-0) [页 55]
- 2 [创建和更新参考信息](#page-64-0) [页 65]

# 负责创建计划任务的人员

- 1 [概述](#page-54-0) [页 55]
- 2 [分发软件包或脚本](#page-68-0) [页 69]

## 负责自定义 LANDesk Management Suite 集成的人员

- 1 [概述](#page-54-0) [页 55]
- 2 [实施所需组件](#page-60-0) [页 61]
- 3 [创建和更新参考信息](#page-64-0) [页 65]
- <span id="page-13-1"></span>4 [术语表](#page-78-0) [页 79]
- 5 [分发软件包或脚本](#page-68-0) [页 69]
- 6 [参考](#page-84-0) [页 85]

# 本指南中使用的约定

下面是本指南中所使用的约定列表:

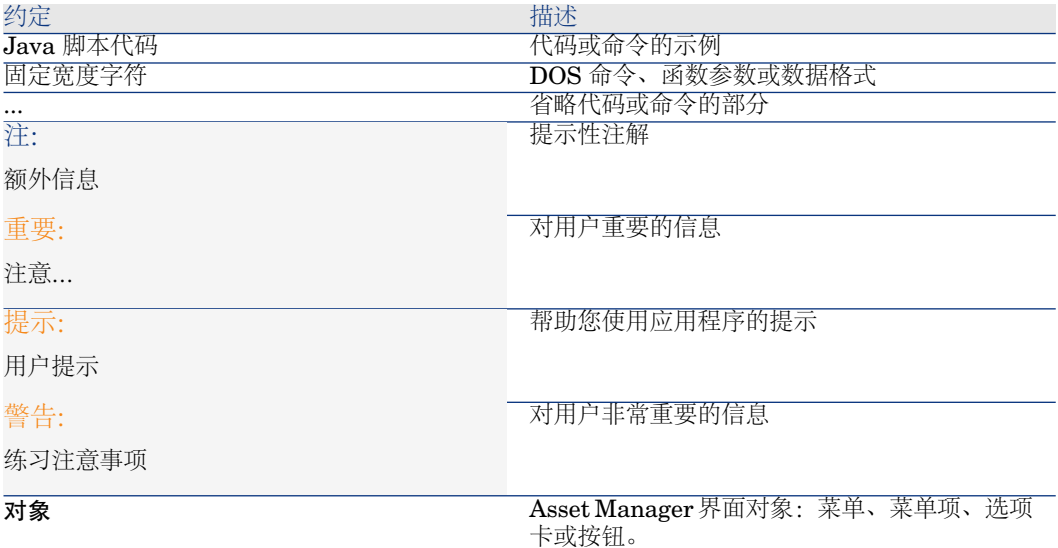

还使用以下约定:

- 按给定顺序执行的步骤以编号列表的方式表示。例如:
	- 1 第一步
	- 2 第二步
	- 3 第三步,即最后一步
- 所有图和表都根据其所在的章节以及在章节中的顺序进行编号的。例如, 第2 章第 4 个表的标题以表 **2-4** 为前缀。

# <span id="page-16-0"></span>I 与 HP Client Automation 的集成

# 1 概述

# <span id="page-18-0"></span>概述

本节详细介绍 HP Client Automation 和 Asset Manager 之间的不同集成级别。

# HP Client Automation 和 Asset Manager 之间的参考数据同步

此集成部分同步 HP Client Automation 和 Asset Manager 之间的参考数据。 数据必须定期同步以确保 Asset Manager 和 HP Client Automation 具有相同的 数据。

下表显示了参考数据:

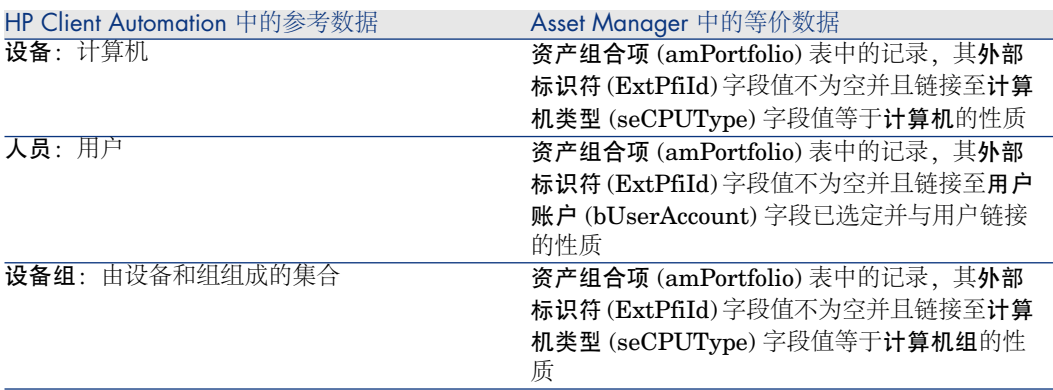

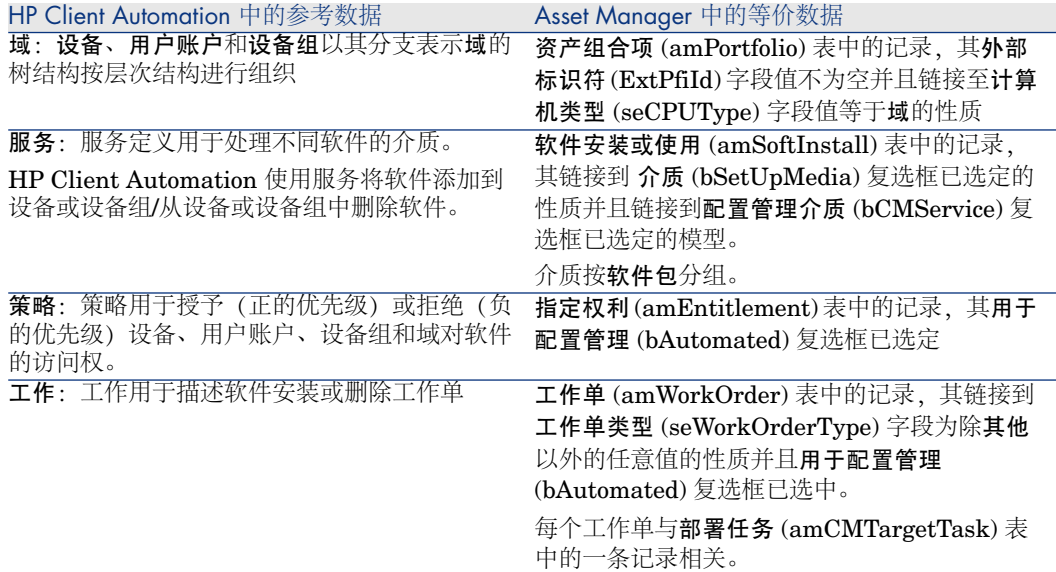

### 创建部署工作单

这一部分的集成创建用于描述其执行将由 HP Client Automation 处理的操作的部 署工作单:

- 安装软件
- 删除软件
- 分配软件使用权限
- 删除软件使用权限

Asset Manager 中的向导用于引导这些操作:

- 1 这些向导将创建申请。
- 2 一旦经过批准并执行之后,这些申请将创建部署工作单,而对于安装或删除则 创建部署任务。
- 3 部署工作单作为工作发送至 HP Client Automation。
- 4 HP Client Automation 将执行这些工作。
- 5 这些工作的状态将传播到 Asset Manager 中的相应工作单中。

### 检查许可证权限

这个可选的集成部分在 HP Client Automation 和 Asset Manager 之间实施许可 证权限检查。

执行安装前,HP Client Automation 会查询 Asset Manager 数据库以确定与所使 用的服务相关的介质链接的许可证状态。

<span id="page-20-0"></span>如果相关介质在 Asset Manager 中具有足够的权限,安装就会正常进行。否则安 装将被拒绝。

# 术语

在以下部分中,将根据上下文使用 HP Client Automation 或 Asset Manager 术 语。

下表显示这两个术语的匹配方式:

<span id="page-20-1"></span>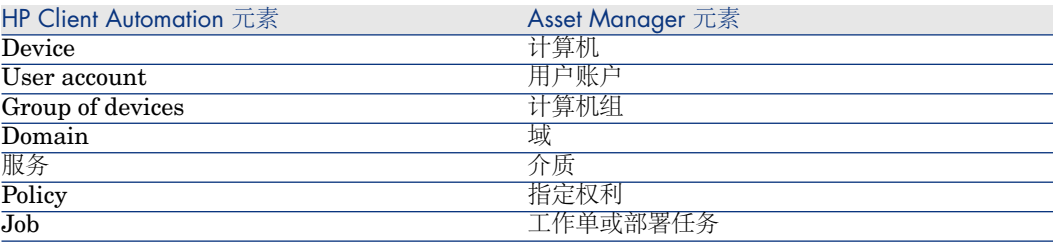

部署过程

过程显示如下:

<span id="page-21-0"></span>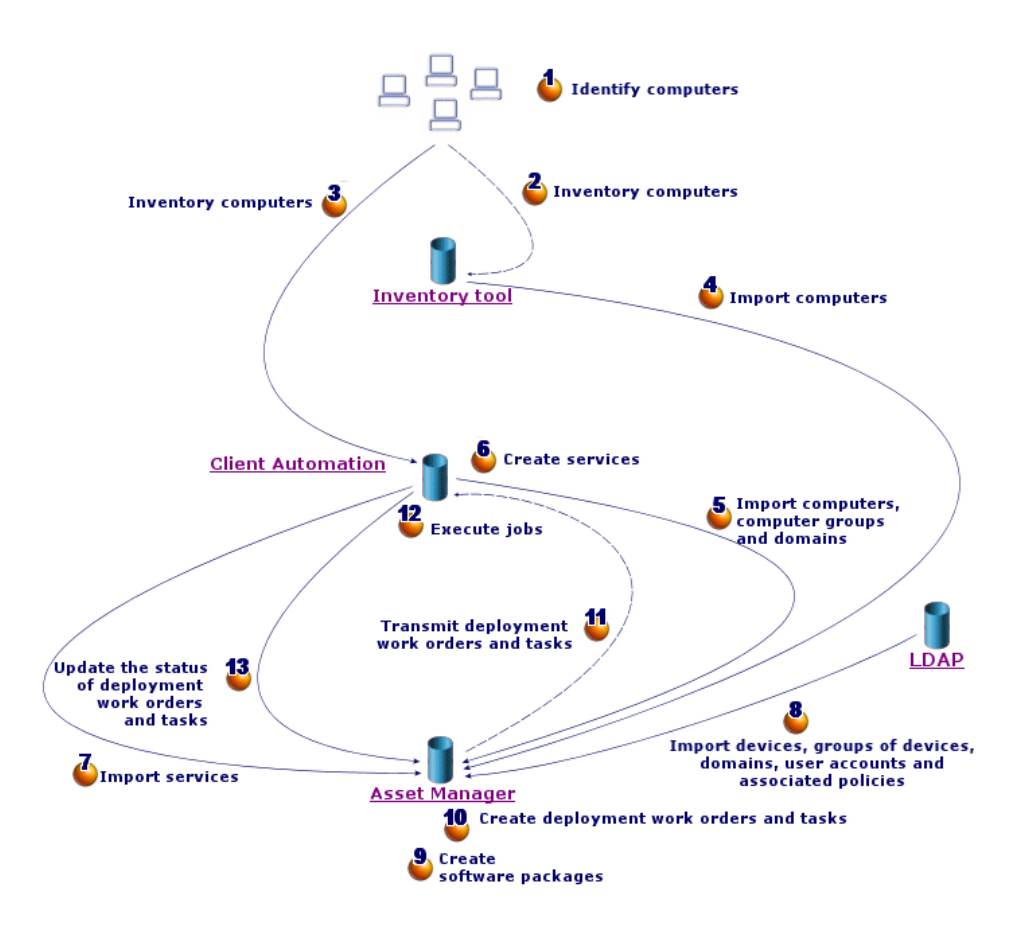

# 盘存

▶ 图 [部署过程步骤](#page-21-0) [页 22] 的步骤 1、2、3 和 4。

在此可选阶段中将盘存网络硬件。

可能的盘存工具为 HP Device and Dependency Mapping 或 HP Client Automation 的 Inventory Manager (IM) 组件。

此阶段有助于完成 Asset Manager 数据库中的硬件信息。

此阶段的组织方式如下:

- 1 通过盘存工具盘存所有网络硬件。通常,此工具将存储自己的数据库中收集的 所有信息。
- 2 使用 HP Connect-It 情景将盘存数据导入 Asset Manager 产品数据库。

### 复制参考数据

▶ 图 [部署过程步骤](#page-21-0) [页 22] 的步骤 5、6、7 和 8。

在此阶段,将准备部署过程所需的数据。

此阶段是一个必需阶段,但可以使用可选盘存阶段以任意顺序执行。

其目标是在 HP Client Automation 和/或 LDAP 目录和 Asset Manager 之间同步 数据,以便它们具有相同的参考。

要执行这一阶段,参考信息必须从 HP Client Automation 数据库中收集并通过 HP Connect-It 情景导入 Asset Manager 产品数据库。

参考数据是在[概述](#page-18-0) [页 19]一节中显示的数据:

- 设备
- 用户账户
- 设备组
- 域
- 服务
- 策略

HP Client Automation 组件可以通过多种不同方式访问数据:

■ 内部数据库: HP Client Automation 具有包含参考数据的自有数据库。

受管理的实体(设备、用户账户、设备组和域)与 LDAP 目录的组织方式相 同。

导入到 Asset Manager 数据库中的数据分别表示设备、设备组、域、用户账户 和服务。

导入使用通过 Web 服务与 HP Client Automation 连接的 HP Connect-It 情景 实现。

Web 服务查询内部数据库并返回由 HP Connect-It 申请的数据。HP Connect-It 随即将信息传送到 Asset Manager 数据库中。

■ 外部 *LDAP* 目录: HP Client Automation 可以连接到 LDAP 目录以管理目录 中列出的客户端配置。上述参考数据均存储在目录中,只有仅可通过内部数据 库访问的服务除外。

使用 LDAP 目录时,存储在该目录中的数据可通过 HP Connect-It 情景检索。 此情景与目录源直接连接并将相关信息传播到 Asset Manager 产品数据库中。

在这两种情况下,此阶段主要基于复制参考数据,这使得 Asset Manager 和 HP Client Automation 系统可以基于相同的内容通信:

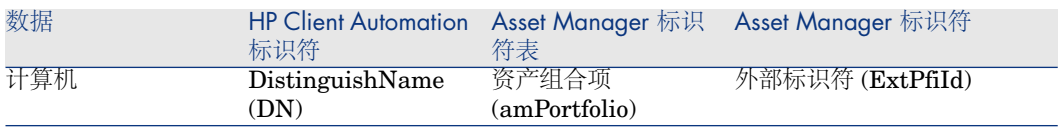

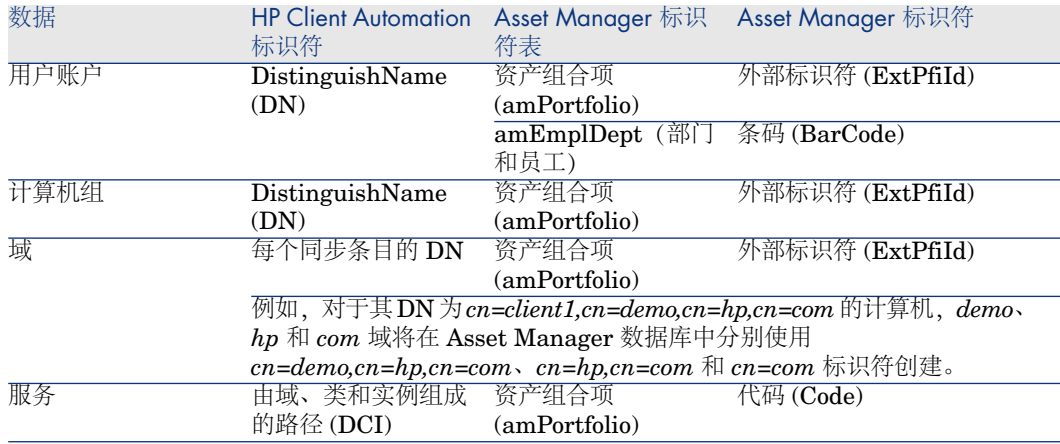

# 软件安装/删除、分配/删除软件用户权限

图 [部署过程步骤](#page-21-0) [页 22] 的步骤 9、10、11、12 和 13。

在 Asset Manager 和 HP Client Automation 之间同步参考数据时, 您可以从 Asset Manager 中执行两类操作:

- 申请将软件添加到一个或多个计算机中或从中删除。
- 向计算机、用户账户、计算机组和域分配软件使用权限/从计算机、用户账户、 计算机组和域删除软件使用权限

这两项操作均通过向导执行。

### 添加和删除软件

- 1 向导可用于通过选择一种介质指定要安装的软件。
- 2 向导可用于指定目标计算机。
- 3 向导将创建申请。
- 4 申请必须经过验证(手动或遵循工作流方案)。
- 5 申请必须手动执行(执行按钮)。 执行创建部署工作单和部署任务。
- 6 HP Connect-It 情景将部署工作单传送到 HP Client Automation。
- 7 HP Client Automation 添加或删除软件。
- 8 HP Connect-It 情景更新 Asset Manager 数据库中的部署工作单状态和部署任 务。

# ■注:

向导既不在 Asset Manager 数据库中创建新的软件安装,而且它们也不会将软件安 装标记为已从计算机中删除。

此任务由 HP Connect-It 情景执行, 该情景可导入由外部工具收集的盘存信息。

### 授予或删除软件使用权限

- 1 向导可用于通过选择一种介质指定要授权或拒绝的软件。
- 2 向导用于标识为其授予或删除软件使用权限的计算机、用户账户、计算机组和 域。
- 3 向导创建或删除指定权利。
- 4 向导将创建申请。
- 5 申请必须经过验证(手动或遵循工作流方案)。
- 6 申请必须手动执行(执行按钮)。

执行将创建部署工作单(但不是部署任务)。

- 7 HP Connect-It 情景将部署工作单传送到 HP Client Automation。
- 8 HP Client Automation 指定或删除权限(策略)。
- 9 HP Connect-It 情景更新 Asset Manager 数据库中的部署工作单状态和部署任 务。

### 验证许可证

具有一个可选模块,可用于检查将安装在客户端上的软件许可证权限。 如果在软件实际在客户端中安装之前此模块就已在 HP Client Automation 系统中 部署,系统将调用 Asset Manager Web 服务来检查是否有足够的许可证权限数可 供使用。

可能会发生多种不同的情况:

- <span id="page-24-0"></span>■ 如果许可证权限数足够,安装将继续进行并执行部署过程。
- 如果权限数不足,安装将暂停并且任务失败。
- 如果因任何原因调用失败,将不会检查许可证一致性并会继续安装。

# 对象之间的交互

下图显示部署过程中发生的不同数据交互以及之前的小节中介绍的数据交互。

# 注:

本图并不实际反映 Asset Manager 数据库的结构

# <span id="page-25-0"></span>图形 1.2. 部署过程中的数据交互

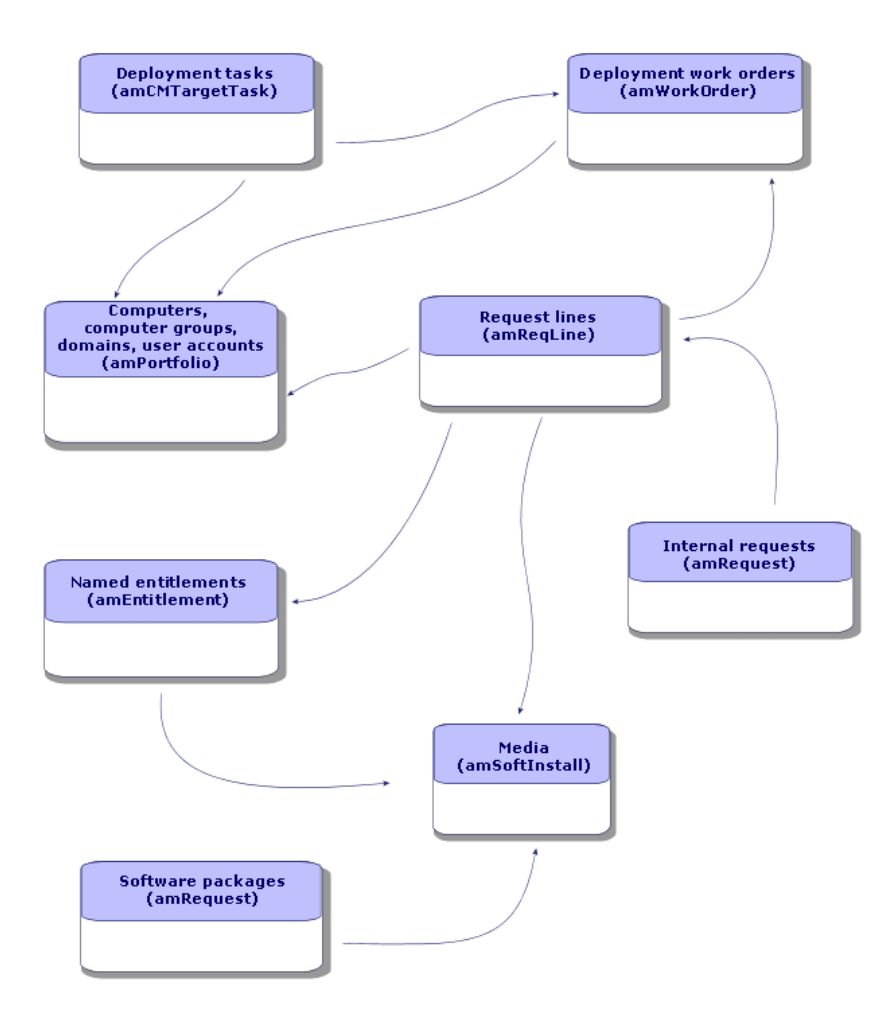

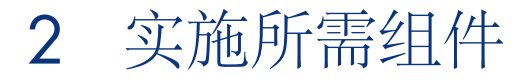

<span id="page-26-1"></span><span id="page-26-0"></span>正如在 [概述](#page-18-0) [页 19] 一章中所显示的,任务部署过程中的某些特定阶段为必需阶 段,而其他的为可选阶段。 对于需要实施的组件也是如此。

# 所需组件

### Asset Manager

安装 Asset Manager

必须安装 Asset Manager 套装中的下列应用程序:

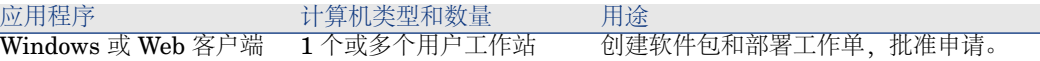

要了解如何安装这些组件,请参考> Asset Manager《安装和升级》指南。

### 创建 Asset Manager 产品数据库

必须已经创建 Asset Manager 产品数据库。

要了解如何创建产品数据库,请参考▶ Asset Manager《管理》指南,创建、修改 和删除 *Asset Manager* 数据库一章。

激活所需的许可证

<span id="page-27-0"></span>您的 Asset Manager 用户许可证必须拥有对以下模块的访问权限:

#### 表格 **2.1.** 与 **HP Client Automation** 的集成 **-** 所需的用户许可证

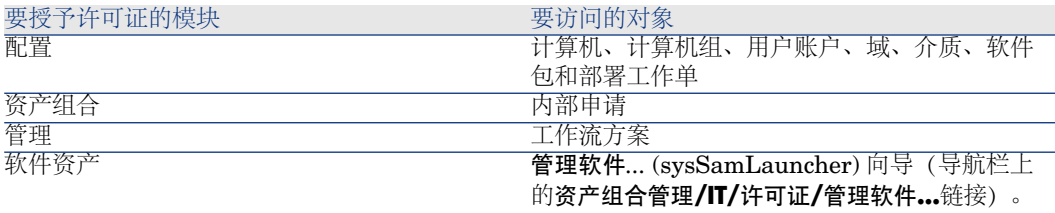

有关如何激活用户许可证的信息,请参考▶ Asset Manager《管理》指南,创建、 修改和删除*Asset Manager*数据库一章,获取许可证文件一节和修改许可证一节。

如果要通过 Windows 客户端来访问数据库,则激活所需的模块

必须激活以下模块(文件/激活模块菜单):

- 配置
- 资产组合
- 管理
- 软件资产

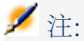

对于 Web 客户端, 系统默认激活上述所有模块。

### 将外部数据插入 Asset Manager 数据库

您必须插入此模块需要的预定义数据。 有多种数据类型必须导入Asset Manager产品数据库(特别是操作和计算字段)。

#### 创建数据库时导入业务范围数据

按照《管理》指南,创建、修改和删除 *Asset Manager* 数据库*/*用 *Asset Manager Application Designer* 创建数据库结构一章中的说明进行操作。

在要导入的数据页面上,选择配置管理 *-* 业务范围数据选项。

#### 将业务范围数据导入到现有数据库

按照以下方式进行:

- 1 执行 Asset Manager Application Designer。
- 2 选择文件**/**打开菜单项。
- 3 选择打开数据库描述文件 **-** 创建新数据库选项。
- 4 选择 gbbase.xml 文件, 它位于 Asset Manager 安装文件夹的 config 子文件夹 中。
- 5 启动数据库创建向导(操作**/**创建数据库菜单)。
- 6 按如下所示填充向导的页面(使用下一步和上一步按钮在向导页面中导航): 生成 **SQL** 脚本**/**创建数据库页面:

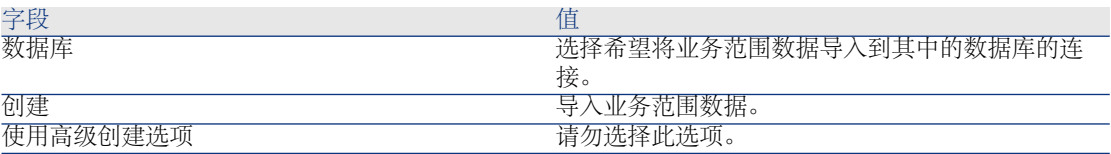

创建参数页面:

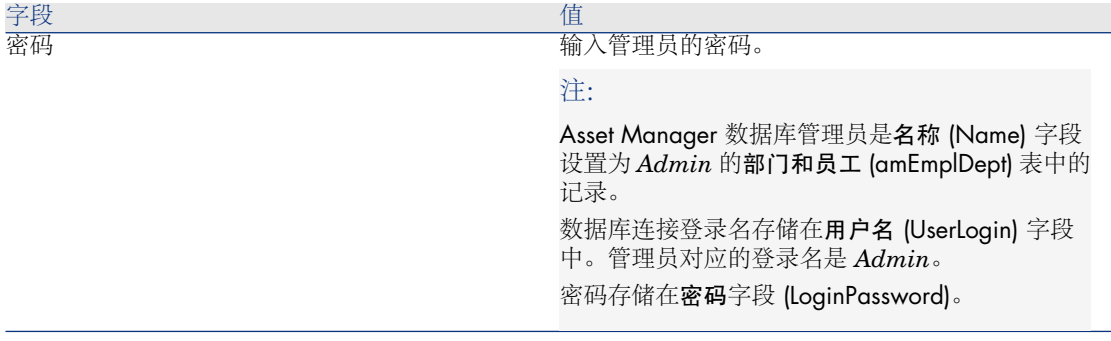

#### 要导入的数据页面:

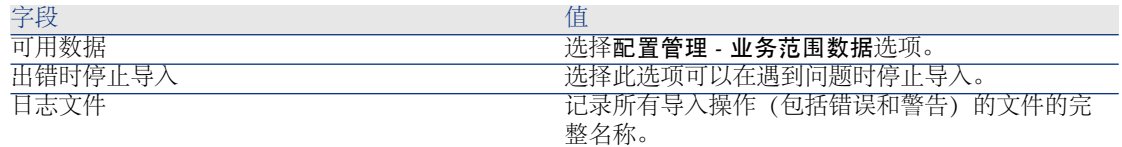

7 执行使用向导定义的选项(完成按钮)。

#### 配置批准工作流方案。

验证软件安装或删除申请 (OVCM\_REQ\_APPR) 工作流方案定义软件安装或删除 申请批准流程。

默认情况下,它配置为自动验证每次申请。

取决于您的需要和申请批准策略,可将其配置为使用更全面的过程。

在此情况下,一定不能修改启动活动及其事件,但可以重新配置其他内容。 要了解如何配置工作流方案: Asset Manager《高级应用》指南,工作流一章。

### HP Client Automation

### 安装 HP Client Automation

为了受益于软件分发和权利模块,必须在您的环境中安装和配置下列 HP Client Automation 组件:

- 配置服务器 (RCS)
- 管理门户 (RMP) 及其 Web 服务 (RMP WS)
- 消息服务器 (RMS)
- 要了解如何安装和配置 HP Client Automation 组件: HP Client Automation 《关键》、《配置服务器》、《管理门户》和《消息服务器》指南。

# HP Connect-It

### 安装 HP Connect-It

<span id="page-29-0"></span>▶ HP Connect-It 《用户指南》, 安装一章。

### 配置 HP Connect-It 情景

您将需要配置位于 <HP Connect-It 安装文件夹的完整路径 >\scenario\hpovcm\cm<HP Client Automation 版本号>ac51 的下列 HP Connect-It 情景:

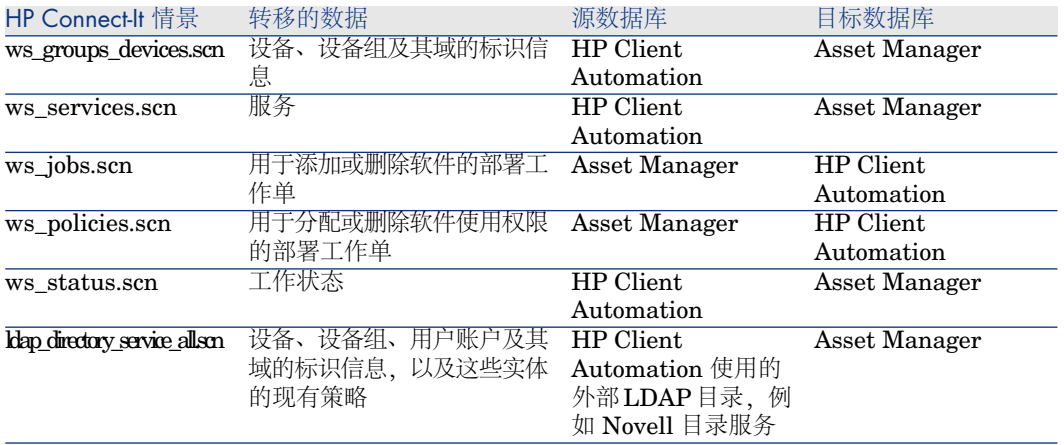

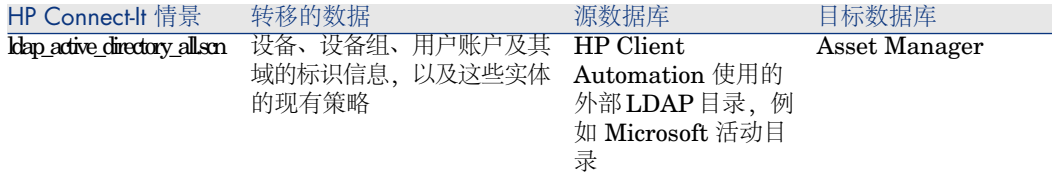

多种配置类型必须或可以用于每个情景:

- 连接器配置
- 计划配置
- 映射配置

四个连接器分别由每个情景使用:

- Asset Manager
- Management Portal
- LDAP

有关如何配置连接器的信息,请参考 HP Connect-It《连接器》指南。 每种情景的执行都可以采用两种方式之一计划:

- 通过在 HP Connect-It 中定义一个计划程序
- 通过在 HP Connect-It 中定义一个计划模块。

在第一种情况下, 请参见 ▶HP Connect-It 《用户指南》, 实施集成情景一章。 在第二种情况下,请按照以下指南计划每个情景:

- 1 启动 Asset Manager Automated Process Manager 并连接到产品数据库。
- 2 选择工具**/**配置模块菜单。
- 3 单击新建。
- 4 输入名称、描述和下列命令:

"\$connectit\_exedir\$/conitsvc.exe" -once -wpplog '\$connectit\_exedir\$/../scen ario/hpovcm/cm<HP Client Automation 版本号>ac51/XXX.scn' -dc:AssetCe nter.SERVER=\$cnx\$ -dc:AssetCenter.LOGIN=\$login\$ -dc:AssetCenter.TE XTPASSWORD=\$pwd\$

其中 *XXX* 表示要计划的情景名称。

- 5 根据需要计划执行。
- 6 单击创建。

部分情景可能需要针对在其中运行的操作系统调整映射:

1 ws jobs.scn: 此情景中的映射使用外部文件中定义的计数器。 此文件必须是可读写的,并且映射必须对其具有正确的访问路径。

为此,请打开 Create\_Temporary\_Group 映射并在其他脚本选项卡中检查 path\_counter\_file 变量是否包含指向 cmac\_counter.txt 文件的完整路径 (<HP Connect-It 安装文件夹的完整路径>\scenario\hpovcm\cm<HP Client Automation 版本号>ac51\cpt\) 。

2 ldap\_directory\_service\_all.scn 和 ldap\_active\_directory\_all.scn:这些情景基 于标准 LDAP 目录。

<span id="page-31-0"></span>如果情景检索到的某些对象类经过自定义,可能需要对它们的映射进行修改以 便在 Asset Manager 中复制正确的信息。

# 可选组件

## 盘存工具

盘存工具可以安装到生产环境中以盘存网络元素及检索用于填充 Asset Manager 数据库的信息。

具有多种盘存工具可供使用。建议使用以下工具:

- HP Device and Dependency Mapping 要了解如何安装和配置 HP Device and Dependency Mapping: ▶ HP Device and Dependency Mapping《安装和初始设置》指南。
- HP Client Automation Inventory Manager (IM)。 要了解如何安装和配置 HP Client Automation IM 模块: ▶ HP Client Automation《*Inventory Manager*》指南。

### Asset Manager Automated Process Manager

### 配置和激活 Asset Manager Automated Process Manager 模块

<span id="page-31-1"></span>如果 Asset Manager Automated Process Manager 用于管理情景计划,将需要创 建和配置新模块。

▶ 为此, 请参考小节 配置 HP [Connect-It](#page-29-0) 情景 [页 30]

### Asset Manager Web Service

### 安装 Asset Manager Web Service

多种情况下均需要此模块,特别是:

- 如果希望让 Asset Manager 用户通过 Web 客户端访问产品数据库。
- 如果希望在 HP Client Automation 服务器中实施一致性模块,请启用该模块 以便通过 Web 服务查询 Asset Manager 产品数据库以检查许可证权限。

要了解如何安装和配置 Asset Manager Web Service: ▶ Asset Manager《安装和 升级》指南,安装、配置和卸载 *Asset Manager Web* 一章。

## Java J2SE v 5.0 JDK

### <span id="page-32-1"></span>安装 Java J2SE v 5.0 JDK

如果希望在 HP Client Automation 服务器中实施一致性模块,必须安装 Java J2SE v 5.0 JDK 以处理对 Asset Manager Web 服务的调用。

要了解如何安装 Java J2SE v 5.0 JDK: ▶关于 Java J2SE v 5.0 JDK 的 Sun Microsystems 网页 [http://java.sun.com/javase/downloads/index\\_jdk5.jsp](http://java.sun.com/javase/downloads/index_jdk5.jsp)

# 警告:

<span id="page-32-0"></span>指向 Java J2SE v 5.0 JDK 安装文件夹的路径不能包含空格。

### Apache AXIS 1.2

### 安装 Apache AXIS 1.2

如果希望在 HP Client Automation 服务器中实施一致性模块,必须安装 Apache AXIS 1.2 以处理对 Asset Manager Web 服务的调用。

要了解如何安装这些 AXIS 1.2: ▶ 关于 AXIS 的 Apache 网页 <http://ws.apache.org/axis/java/install.html>。

警告:

指向 Apache AXIS 1.2 安装文件夹的路径不能包含空格。

## Apache ANT 1.6.5

### 安装 Apache ANT 1.6.5

如果希望更改许可证权限一致性模块,必须安装 Apache ANT 1.6.5 以便处理项目 及其源代码。

要了解如何安装 Apache ANT 1.6.5: ▶ 关于 ANT 的 Apache 网页 <http://ant.apache.org/manual/index.html>。

# 警告:

Apache ANT 1.6.5 安装文件夹不能包含空格。

## 许可证权限一致性模块

### 实施

许可证权限一致性模块使得 HP Client Automation 可以通过 Asset Manager Web 服务查询 Asset Manager 数据库, 以便在客户端上安装软件之前检查软件许可证 权限。

此模块是软件分发和授权过程中的可选模块。

要实施此模块,请执行以下操作:

1 将 <HP Connect-It 安装文件夹

>\datakit\hpovcm4x\cm\licence\_check\ac\_verify.tcl 文件复制到下列文件 夹中:

<HP Client Automation RCS 安装文件夹的完整路径>\lib。

# ■注:

此文件用于调用 Asset Manager Web 服务, 该服务用于验证权限数对于给定应 用程序是否足够,然后再检索返回代码。

编辑文件并:

- 使用 Asset Manager 用户名指定 LOGIN 变量。
- 使用与 Asset Manager 用户对应的密码指定 **PASSWORD** 变量。

## 警告:

为了实施 HP Client Automation, 必须为用户指定一个密码。密码不能为空。

- 使用在其上安装 Asset Manager Web 服务的主机名称指定 **HOST** 变量
- 使用 Web 服务用于通信的主机端口指定 **PORT** 变量
- 使用 Asset Manager Web 服务要查询的标签指定 **WSTAG** 变量

### ■注:

默认情况下,WSTAG 的值等于 *Head*。

# $\mathscr{L}$  注:

用于检查许可证的 Web 服务 URL 的语法如下所示:

http://<HOST>:<PORT>/AssetManagerWebService/services/<WSTAG> /Portfolio

■ **path\_axis** 变量包含指向 AXIS 1.2 库的路径(通常为AXIS 安装文件夹的 完整路径>\lib) (请参考[Apache](#page-32-0) AXIS 1.2 [页 33]一节) 。

2 将 <HP Connect-It 安装文件夹

>\datakit\hpovcm4x\cm\licence\_check\ac\_verify.tcl\ac\_verify.zip 文件的 内容解压缩到下列文件夹中:

<HP Client Automation RCS 安装文件夹的完整路径>\bin。

3 使用以下命令行运行位于此文件夹中的 setup.tcl 文件:

cd <HP Client Automation RCS 安装文件夹的完整路径>\bin

nvdkit setup.tcl -host <host> -user <user> -pass <password>

# ■注:

此文件将 HP Client Automation 配置为运行 ac\_verify.tcl 文件。

4 重新启动 RMS、RCS 和 RIS (Radia 集成服务器、RMP 组件)组件的服务。

### 先决条件

为了能对给定的介质正确执行许可证权限检查,必须满足以下条件:

- 介质是软件包的一部分
- 软件包至少包含一个与软件安装模型链接的申请行
- 软件安装模型至少包含在一个软件计数器中(要计数的安装或使用范围 (SoftInstQuery) 链接)

### 自定义

■注:

本节中介绍的操作为可选操作。

自定义许可证权限一致性模块的先决条件

必须安装 Apache ANT (▶ Asset [Manager](#page-31-1) Web Service [页 32])。

### 自定义许可证权限一致性模块

本节介绍如何根据环境调整许可证权限一致性模块。

此调整包括编辑源文件和重新构建 HP Client Automation 使用的组件以通过 Asset Manager Web Service 查询 Asset Manager 数据库。

编辑和编译源文件:

- 1 将 <HP Connect-It 安装文件夹 >\datakit\hpovcm4x\cm\licence\_check\ac\_verify.tcl\ac\_verify\_source.zip 文件的内容解压缩到工作文件夹中, 如 C:\Work。
- 2 编辑 setPath.bat 文件并修改以下参数:
	- *JAVA HOME*: Java J2SE v 5.0 JDK 安装文件夹的完整路径(请参见 Java [J2SE](#page-32-1) v 5.0 JDK [页 33]一节)
- *ANT\_HOME*: Apache ANT安装文件夹的完整路径 (请参见Asset Manager Web [Service](#page-31-1) [页 32]一节)
- **STUB HOME**: 刚创建的工作文件夹的完整路径。
- *AXIS HOME*: AXIS 安装文件夹的完整路径(请参见[Apache](#page-32-0) AXIS 1.2) [页 33]一节)
- 3 编辑 ant.properties 文件并修改以下参数:
	- *ws.host*: Asset Manager Web Service 主机
	- *ws.port*: Asset Manager Web Service 的访问端口
	- *ws.user*: Asset Manager Web Service 用于连接到 Asset Manager 数据库 的登录名
	- *ws.password*: 与 Asset Manager Web Service 用于连接到 Asset Manager 数据库的登录名相关的密码
- 4 编辑 build.xml 文件并指定 *lib* 变量 (AXIS lib 文件夹), 例如:

<属性名="lib" 值="C:\<AXIS 安装文件夹的完整路径>\lib"/>

- 5 打开 DOS 命令提示符。
- 6 对工作文件夹的更改(例如,C:\Work)。
- 7 执行 SetPath.bat。 此操作将更新环境变量。
- 8 执行 runAnt.cmd。

这:

- 将在 classes 和 stubSrc 文件夹存在并包含文件时清空这些文件夹的内容
- 生成与 Asset Manager Web Service 对应的类以及与 src 文件夹中的源代 码对应的类。

# $\mathscr{I}$  注:

此操作可能需要花费较长时间才能完成(超过 30 分钟)。

9 执行 createJar.bat。

这将生成 ac\_verify\_RunTime.jar 文件,该文件将所有类包含到 classes 文件 夹中。

ac\_verify\_RunTime.jar 文件包含 HP Client Automation 使用的 *ac\_verify.class* 类,以便检查是否具有足够的许可证权限。

10 将 ac\_verify\_RunTime.jar 文件复制到 <HP Client Automation 安装文件夹  $>\$  \ConfigurationServer\binom{+}{\binom{+}{n}}

### 许可证权限一致性模块操作

安装软件之前,HP Client Automation 使用位于 *src\portfolio* 文件夹中的 ac verify.java 文件通过 Asset Manager Web Service 查询 Asset Manager, 以 便检查是否有足够的许可证权限数。
下面是所使用的参数的列表:

<代码> -u <登录名> -w <密码> -h <主机> -p <端口> -t <标签>

其中:

- 代码: 资产组合项的代码 (Code) 字段, 用于描述要安装的软件许可证
- 登录名: Asset Manager Web Service 用于连接到 Asset Manager 数据库的登 录名
- 密码: 与 Asset Manager Web Service 用于连接到 Asset Manager 数据库的 登录名相关的密码
- 主机: Asset Manager Web Service 主机
- 端口: Asset Manager Web Service 的访问端口
- 标签: 标识要使用的 Asset Manager Web Service 状态的代码

如果查询时发生错误(例如,未找到资产组合项、登录名或密码不正确),将返回 值 *4* 以及一条错误消息。

如果查询时不发生错误,将返回值 *0*。此外,如果许可证权限不足,还将返回无 *<* 资产组合项代码*>* 可用的许可证。

要找到是否有足够的权限数, Web服务将搜索与介质相对应的资产组合项并检验服 务具有足够的许可证权限数 (OVCMServiceHasEnoughLicense) 计算字段的值。

计算字段由 Asset Manager 求值。如果满足以下条件, 值将为是:

- 介质是软件包的一部分
- 软件包包含与软件安装模型相链接的申请行
- 这些软件安装模型之一包含在软件计数器中(要计数的安装或使用范围 (SoftInstQuery) 链接)
- 这些计数器之一的权限计数(dLicUseRights)字段包含一个大于安装**/**使用计数 (dSoftInstallCount) 字段值的值。

# 3 创建和更新参考信息

创建和执行部署工作单之前,下列参考信息必须出现在 Asset Manager 产品数据 库中:

- [计算机](#page-38-0) [页 39]
- [用户账户](#page-39-0) [页 40]
- [计算机组](#page-40-0) [页 41]
- [域](#page-41-0) [页 42]
- <span id="page-38-0"></span>■ [介质](#page-42-0) [页 43]
- [软件包](#page-42-1) [页 43]

本章介绍如何输入参考信息。

# 计算机

#### 需要参考计算机的原因和参考位置

为确保将软件正确分发给目标计算机,必须在以下实体中以相同方式标识:

- *Asset Manager* 数据库。这使得计算机可被 Asset Manager 中创建的部署任务 参考
- *HP Client Automation* 数据库。这使得计算机可被导出到 HP Client Automation 中的工作单参考
- 计算机本身。这使得计算机可在 HP Client Automation 执行工作时找到

# 计算机的导入方式

存在两种可能性:

- Asset Manager 数据库已通过与盘存工具的集成填充。 在此情况下,网络计算机均为已知并已输入大量数据。
- 计算机未盘存,数据库中不包含此信息。

计算机将通过 HP Connect-It 情景 (ws\_groups\_devices.scn、

ldap active directory all.scn 和 ldap directory service all.scn) 导入(创建或 升级)。随后是反映两类使用情况的调整方法:

- 1 第一种调整:使用计算机的 MAC 地址完成。 如果计算机已存在于数据库中并且该计算机的MAC地址已填充(通过盘存), 情景将完成信息并添加计算机的 DN。
- 2 第二种调整: 如果 MAC 地址未知, 情景将尝试使用计算机的全名。 如果使用此关键字找到计算机,DN 将添加到信息列表中。
- 3 第三种调整:如果前两种调整方法失败,情景将尝试使用计算机的 DN。这可 能意味着计算机将在不具有 MAC 地址的情况下输入到产品数据库中。 如果所有调整方式都失败了,计算机将使用所需信息创建,包括复制的DN(请 参见参考数据一章, [复制参考数据](#page-22-0) [页 23]一节) 。

### 在 Asset Manager 数据库中标识计算机的方式

<span id="page-39-0"></span>计算机是资产组合项 (amPortfolio) 表中的记录, 其外部标识符 (ExtPfiId) 字段值 不为空并且链接至计算机类型 (seCPUType) 字段值等于计算机的性质。

用户账户

#### 需要参考用户账户的原因和参考位置

LDAP 目录定义用户账户实体。

HP Client Automation 然后即可为这些用户账户定义策略以便授权或拒绝对软件 的访问。

为了在软件分发和授权过程中管理用户账户,必须在以下数据库中以相同方式标 识:

- *Asset Manager* 数据库。这使得用户账户可被 Asset Manager 中创建的计划任 务参考
- *HP Client Automation* 数据库。这使得用户账户可被导出到 HP Client Automation 中的工作单参考
- 用户账户本身。这使得用户账户可在 HP Client Automation 执行工作时找到

### 用户账户的导入方式

用户账户由使用基于 DN 的调整方法的 HP Connect-It 情景

(Idap active directory all.scn 和 ldap directory service all.scn) 导入。如果 对象尚不存在,它们将创建两类信息:

- 1 与链接到模型的用户账户相对应的资产组合项,其自身链接到用户账户 (bUserAccount) 选项已选中的性质
- 2 相关用户

这两个对象的标识符字段中都包含DN(请参见参考数据一章[的复制参考数据](#page-22-0)[页23] 一节)。

### 在 Asset Manager 数据库中标识用户账户的方式

<span id="page-40-0"></span>用户账户是资产组合项 (amPortfolio) 表中的记录,其外部标识符 (ExtPfiId) 字段 值不为空并且链接至用户账户 (bUserAccount) 字段已选定并与用户链接的性质。

# 计算机组

### 需要参考计算机组的原因和参考位置

计算机组用于定义实体集,可以是多台计算机或计算机组。 实体可以按通用特征分组。进行分组可优化软件分发和授权。 为了在部署过程中管理计算机组,必须在以下数据库中以相同方式标识:

- *Asset Manager* 数据库。这使得计算机组可被 Asset Manager 中创建的任务参 考
- *HP Client Automation* 数据库。这使得计算机组可被导出到 HP Client Automation 中的工作单参考

# 计算机组的导入方式

计算机组由使用基于 DN 的调整方法的 HP Connect-It 情景

(ws groups devices.scn) ldap active directory all.scn  $\bar{m}$ 

ldap\_directory\_service\_all.scn)导入。如果对象尚不存在,它们将创建一个与计 算机类型 (seCPUType) 字段等于计算机组的性质相链接的计算机。

其成员将在复制时添加到其中并建立其依赖关系类型 (CRType) 链接等于属于组的 客户端资源关系。

取决于其来源,资产组合项将有所不同:

- 如果来自 LDAP 目录则为 **LDAP** 组
- 如果来自 HP Client Automation 数据库则为配置管理组。

这两种模型都具有计算机类型 (seCPUType) 字段等于计算机组的性质。

▶ [复制参考数据](#page-22-0) [页 23].

### 在 Asset Manager 数据库中标识计算机组的方式

<span id="page-41-0"></span>计算机组是资产组合项 (amPortfolio) 表中的记录,其外部标识符 (ExtPfiId) 字段 值不为空并且链接至计算机类型 (seCPUType) 字段值等于计算机组的性质。

# 域

### 需要参考域的原因和参考位置

域分组实体集(也称为实体),它们可以是共享一个通用名称空间的计算机、用户 账户和计算机组。

域定义层次结构。

它们在 LDAP 目录和 HP Client Automation 内部数据库中显示,这使得系统可以 为它们分配策略。

在以下数据库中它们必须以相同方式参考:

- Asset Manager 数据库。这使得计算机可被 Asset Manager 中创建的计划任务 参考
- *HP Client Automation* 数据库。这使得计算机可被导出到 HP Client Automation 中的工作单参考

## 域的导入方式

域在每个条目复制后通过 HP Connect-It 情景 (ws\_groups\_devices.scn、 ldap active directory all.scn 和 ldap directory service all.scn) 导入。 域由下列项目表示:

- 与资产相关的资产组合项
- 与资产组合项链接的计算机表中的条目

资产组合项模型链接至其计算机类型 (seCPUType) 字段为域的性质。

这两个相关对象的标识符将通过下列方法由其条目的 DN 重建:

如果复制了一个 DN 为 *cn=client1,cn=demo,cn=hp,cn=com* 的计算机,*demo*、*hp* 和 *com* 域将分别以 外部标识符 (ExtPfiId) 字段的 *cn=demo,cn=hp,cn=com*、 *cn=hp,cn=com* 和 *cn=com* 值创建。

▶ [复制参考数据](#page-22-0) [页 23].

### 在 Asset Manager 数据库中标识域的方式

<span id="page-42-0"></span>域是资产组合项 (amPortfolio) 表中的记录,其外部标识符 (ExtPfiId) 字段值不为 空并且链接至计算机类型 (seCPUType) 字段值等于域的性质。

# 介质

#### 需要参考域的原因和参考位置

在工作创建和执行之前,必须能够为其分配服务。

服务在 HP Client Automation 中完整定义。

当这些工作在 Asset Manager 中作为工作单部署创建并作为介质服务时, 必须能 够在 Asset Manager 数据库中选择介质。

此外,涉及服务的部分信息必须从 HP Client Automation 数据库导出到 Asset Manager 数据库的介质中。

### 服务的导入方式

服务通过其调整方法基于 DCI 的 HP Connect-It 情景 (ws\_services.scn) 导入。 服务作为与复制的服务类型相对应的模型相链接的软件安装导入,该模型本身链接 至其介质 (bSetUpMedia) 选项选定的性质。

由于 HP Client Automation 中没有可用的信息,必须添加可通过介质安装的软件 应用程序的描述,以便可以管理与它们相关的许可证。

每个介质都可链接到一个软件包(请参见本章下文)。

▶ [复制参考数据](#page-22-0) [页 23].

### 在 Asset Manager 数据库中标识配置管理介质的方式

<span id="page-42-1"></span>配置管理介质是与配置管理介质 (bCMService) 复选框选中的模型以及介质 (bSetUpMedia) 复选框选中的性质相链接的资产组合项。

# 软件包

#### 需要创建软件包的原因和创建位置

软件包在 Asset Manager 中完整创建。 它们使得参考相同软件实体的介质可以分组在一起。 例如,*MS Office* 软件包包括 *MS Word* 和 *MS Excel* 介质等。

### 软件包的创建方式

- 1 启动 Asset Manager Windows 或 Web 客户端。
- 2 连接到产品数据库。
- 3 显示软件包(导航栏上的资产组合管理**/IT/DML/**软件包链接)。
- 4 创建新软件包(新建按钮)。

# 注: 此操作将在申请 (amRequest) 表中添加一条记录。 申请状态 (seStatus) 字段设为标准申请并且选中软件包 (bSoftPackage) 复选框。 这将决定标准申请与软件包相对应。 5 如果软件包是 DSL 的一部分,请在认证字段中选择 **DSL**。 创建部署任务的向导会将此标准考虑在内:它用于区分软件包与已授权的软件

- 6 在组成选项卡中,添加将在采购周期中考虑在内的申请行。
- 7 填充所有必填字段并保存软件包。

### 提示:

包。

<span id="page-43-0"></span>在此阶段请勿填充介质选项卡。

▶ [如何链接尚未与软件包链接的介质](#page-43-0) [页 44]

### 如何链接尚未与软件包链接的介质

- 1 启动 Asset Manager Windows 或 Web 客户端。
- 2 连接到产品数据库。
- 3 启动链接介质至软件包*...*向导 (sysOVCMReconcilingDSLRefMedia)(导航栏 上的资产组合管理**/IT/**通用 **CMDB/**链接介质至软件包**...**链接)。
- 4 提供每个向导页面上所需的信息,然后单击完成。

### $\mathscr{L}$   $\Rightarrow$

创建部署任务的向导会将介质列表考虑在内:这可以让您找到给定介质所属的软件 包。

# 4 添加或删除软件,授予或删除软件应用程 序的使用权限

Asset Manager 用于引导软件的添加或删除以及软件使用权限的分配或删除。 这通过使用 Asset Manager 向导创建申请实现。

一旦经过批准并执行之后,这些申请将创建部署工作单,而对于分配或删除软件使 用权限则创建部署任务。

这些部署工作单和任务将通过 HP Connect-It 情景作为工作传送到 HP Client Automation 中。

HP Client Automation 将执行这些工作。

工作传送和执行结果通过 HP Connect-It 情景自动发送给 Asset Manager。此操 作可以更新部署工作单和任务。

### 添加或删除软件

用户可以通过多种方式添加或删除软件。 本节介绍各种方法。

### 向位置添加软件/从位置删除软件

- 1 启动 Asset Manager Windows 或 Web 客户端。
- 2 连接到产品数据库。
- 3 启动管理软件*...*(sysSamLauncher) 向导(导航栏上的资产组合管理**/IT/**许可 证**/**管理软件**...**链接)。
- 4 在管理软件**...**页面上,选择定义用户权限并添加或删除软件。
- 5 单击下一步。
- 6 在定义用户权限并添加或删除软件页面上,单击向位置添加软件**/**从位置删除软 件。

此操作将启动向位置添加软件*/*从位置删除软件 (sysOVCMLocations) 向导。 7 提供每个向导页面上所需的信息,然后单击完成。

- 8 退出向导(确定按钮)。
- 9 此向导将使用所提供的信息创建内部申请。

仅当申请获得批准时才会在 Asset Manager 中创建部署工作单(如果申请状态 (seStatus) 字段设置为已批准)。

- [配置批准工作流方案。](#page-28-0) [页 29].
- 1 显示申请详细信息(导航栏上的资产组合管理**/**扩展的资产组合**/**内部申请链 接)。
- 2 单击执行。
- 3 选择要执行的行,然后退出向导。
- 4 向导可创建相应的部署工作单以及相关的部署任务。
- 5 关闭向导(确定按钮)。
- 一旦申请获得批准,必须执行申请行:

部署工作单可通过导航栏上的资产组合管理**/IT/**配置管理**/**部署工作单链接访 问。

#### 为用户添加或删除软件

- 1 启动 Asset Manager Windows 或 Web 客户端。
- 2 连接到产品数据库。
- 3 启动管理软件*...*(sysSamLauncher) 向导(导航栏上的资产组合管理**/IT/**许可 证**/**管理软件**...**链接)。
- 4 在管理软件**...**页面上,选择定义用户权限并添加或删除软件。
- 5 单击下一步。
- 6 在定义用户权限并添加或删除软件页面上,单击为用户添加或删除软件。 此操作将启动为用户添加或删除软件*...*(sysOVCMLocations) 向导。
- 7 提供每个向导页面上所需的信息,然后单击完成。
- 8 退出向导(确定按钮)。
- 9 此向导将使用所提供的信息创建内部申请。

仅当申请获得批准时才会在 Asset Manager 中创建部署工作单(如果申请状态 (seStatus) 字段设置为已批准)。

[配置批准工作流方案。](#page-28-0) [页 29].

一旦申请获得批准,必须执行申请行:

- 1 显示申请详细信息(导航栏上的资产组合管理**/**扩展的资产组合**/**内部申请链 接)。
- 2 单击执行。
- 3 选择要执行的行,然后退出向导。
- 4 向导可创建相应的部署工作单以及相关的部署任务。
- 5 关闭向导(确定按钮)。

部署工作单可通过导航栏上的资产组合管理**/IT/**配置管理**/**部署工作单链接访 问。

#### 向计算机添加软件/从计算机删除软件

- 1 启动 Asset Manager Windows 或 Web 客户端。
- 2 连接到产品数据库。
- 3 启动管理软件*...*(sysSamLauncher) 向导(导航栏上的资产组合管理**/IT/**许可 证**/**管理软件**...**链接)。
- 4 在管理软件**...**页面上,选择定义用户权限并添加或删除软件。
- 5 单击下一步。
- 6 在定义用户权限并添加或删除软件页面上,单击向计算机添加软件**/**从计算机删 除软件。

此操作将启动向计算机添加软件*/*从计算机删除软件*...*(sysOVCMGeneric) 向 导。

- 7 提供每个向导页面上所需的信息,然后单击完成。
- 8 退出向导(确定按钮)。
- 9 此向导将使用所提供的信息创建内部申请。 仅当申请获得批准时才会在 Asset Manager 中创建部署工作单(如果申请状态 (seStatus) 字段设置为已批准)。
	- ▶ [配置批准工作流方案。](#page-28-0) [页 29].
	- 一旦申请获得批准,必须执行申请行:
	- 1 显示申请详细信息(导航栏上的资产组合管理**/**扩展的资产组合**/**内部申请链 接)。
	- 2 Windows 客户端:单击执行。

Web 客户端:从上下文操作下拉列表中选择执行。

- 3 选择要执行的行,然后退出向导。
- 4 向导可创建相应的部署工作单以及相关的部署任务。
- 5 关闭向导(确定按钮)。

部署工作单可通过导航栏上的资产组合管理**/IT/**配置管理**/**部署工作单链接访 问。

### 从计算机删除软件

- 1 启动 Asset Manager Windows 或 Web 客户端。
- 2 连接到产品数据库。
- 3 显示计算机(导航栏上的资产组合管理**/IT/IT** 设备**/**计算机链接)。
- 4 选择计算机。
- 5 Windows 客户端:单击删除按钮。 Web 客户端:从上下文操作下拉列表中选择删除。 此操作将启动从计算机删除软件*...*(sysOVCMRemoveSoftFromCpu) 向导。
- 6 提供每个向导页面上所需的信息,然后单击完成。
- 7 退出向导(确定按钮)。
- 8 此向导将使用所提供的信息创建内部申请。 仅当申请获得批准时才会在 Asset Manager 中创建部署工作单(如果申请状态 (seStatus) 字段设置为已批准)。
	- ▶ [配置批准工作流方案。](#page-28-0) [页 29].
	- 一旦申请获得批准,必须执行申请行:
	- 1 显示申请详细信息(导航栏上的资产组合管理**/**扩展的资产组合**/**内部申请链 接)。
	- 2 Windows 客户端:单击执行。

Web 客户端:从上下文操作下拉列表中选择执行。

- 3 选择要执行的行,然后退出向导。
- 4 向导可创建相应的部署工作单以及相关的部署任务。
- 5 关闭向导(确定按钮)。

部署工作单可通过导航栏上的资产组合管理**/IT/**配置管理**/**部署工作单链接访 问。

# 授予或删除软件应用程序的使用权限

### 授予或删除软件应用程序的使用权限

- 1 启动 Asset Manager Windows 或 Web 客户端。
- 2 连接到产品数据库。
- 3 启动创建或删除指定权利*...*(sysSamLauncher) 向导(导航栏上的资产组合管 理**/IT/**配置管理**/**创建或删除指定权利**...**链接)。
- 4 提供每个向导页面上所需的信息,然后单击完成。
- 5 退出向导(确定按钮)。
- 6 通过使用所提供的信息,向导将为每个目标实体创建一个内部申请和指定权利。 每个申请的用途 (ReqPurpose) 字段都具有值创建介质的指定权利:*"XXX"*或删 除介质的指定权利:*"XXX"*。

每个所创建的指定权利的名称 (Name) 字段都具有值介质*"XXX"*。

一旦申请获得批准(申请状态 (seStatus) 字段设为已批准), 必须执行申请行 以便创建部署工作单并将其提交到 HP Client Automation 中:

- 1 显示申请详细信息(导航栏上的资产组合管理**/**扩展的资产组合**/**内部申请链 接)。
- 2 单击执行。
- 3 选择要执行的行,然后退出向导。
- 4 向导将创建相应的工作单。
- 5 关闭向导(确定按钮)。

## 提示:

要提升 Windows 客户端中的用户友好性,请通过创建虚拟层次结构自定义自动 指定权利屏幕。

例如,您可以按介质分组权利:

- 1 打开屏幕并右键单击介质字段。
- 2 从快捷菜单中选择按此字段分组。 该列表按介质排序,每个介质都定义层次结构中的一个级别。

指定权利可以通过资产组合管理**/IT/**配置管理**/**指定权利链接访问,并且通过导 航栏上的资产组合管理**/IT/**配置管理**/**部署工作单链接访问相关工作单。

# ■注:

分配使用软件应用程序的权限之后,您可以强制将介质部署到选定的目标计算机和 组中。

为此,请在向导的最后一页中选中也添加软件或也删除软件。

在此情况下,此操作将创建一个遵循与本章中介绍的过程相同的过程的部署任务。

#### 删除软件使用权限

- 1 启动 Asset Manager Windows 或 Web 客户端。
- 2 连接到产品数据库。
- 3 显示指定权利(导航栏上的资产组合管理**/IT/**配置管理**/**指定权利链接)。
- 4 选择要删除的指定权利。
- 5 Windows 客户端:单击删除申请。

Web 客户端:从上下文操作下拉列表中选择删除申请。

此操作将启动删除指定权利*...*(sysOVCMContextRemoveEntitlement) 向导。 6 提供每个向导页面上所需的信息,然后单击完成。

- 
- 7 退出向导(确定按钮)。
- 8 通过使用所提供的信息,向导将创建并显示内部申请以删除指定权利。 申请的用途 (ReqPurpose) 字段的值为删除介质的指定权利。

一旦申请获得批准(申请状态 (seStatus) 字段设为已批准), 必须执行申请行 以便创建部署任务并将用户权限删除申请提交到 HP Client Automation 中:

- 1 显示申请详细信息(导航栏上的资产组合管理**/**扩展的资产组合**/**内部申请链 接)。
- 2 单击执行。
- 3 选择要执行的行,然后退出向导。
- 4 向导将创建相应的工作单。
- 5 关闭向导(确定按钮)。

### $Q_{\# \pi:}$

要提升用户友好性,请通过创建虚拟层次结构自定义指定权利屏幕。 例如,您可以按介质分组权利:

- 1 打开屏幕并右键单击介质字段。
- 2 从快捷菜单中选择按此字段分组。 该列表按介质排序,每个介质都定义层次结构中的一个级别。

指定权利可以通过资产组合管理**/IT/**配置管理**/**指定权利链接访问,并且通过导 航栏上的资产组合管理**/IT/**配置管理**/**部署工作单链接访问相关工作单。

# 将软件安装或删除工作单传送到 HP Client Automation

软件安装或删除工作单仅当工作单详细信息的常规选项卡中的传送状态 (amESDTask) 字段的值设为待传送时, 才会通过 ws\_jobs.scn HP Connect-It 情 景传送到 HP Client Automation 中。

部署工作单通过 ws\_jobs.scn HP Connect-It 情景传送到 HP Client Automation 中。

要自动执行该情景: ▶ 配置 HP [Connect-It](#page-29-0) 情景 [页 30]。

要检查此操作,请确保在 Asset Manager 中创建的其中一个部署工作单出现在 HP Client Automation 数据库中。

# 检查软件安装或删除工作单至 HP Client Automation 的传送

传送到 HP Client Automation 的软件安装或删除工作单的传送状态由 HP Connect-It 情景的 ws\_jobs.scn 更新。

### 自动更新传送状态

要自动执行该情景: 配置 HP [Connect-It](#page-29-0) 情景 [页 30]。

#### 检查传送状态

- 1 启动 Asset Manager Windows 或 Web 客户端。
- 2 连接到产品数据库。
- 3 显示部署工作单(导航栏上的资产组合管理**/IT/**配置管理**/**部署工作单链接)。
- 4 选择要检查的部署工作单。
- 5 查看工作状态状况 (JobStatusState) 字段。

# 检查由 HP Client Automation 对工作的执行

### 更新工作的执行状态

HP Client Automation 所执行工作的执行状态由 HP Connect-It 情景的 ws\_status.scn 更新。

要自动执行该情景: 配置 HP [Connect-It](#page-29-0) 情景 [页 30]。

### 检查部署工作单的执行状态

- 1 启动 Asset Manager Windows 或 Web 客户端。
- 2 连接到产品数据库。
- 3 显示部署工作单(导航栏上的资产组合管理**/IT/**配置管理**/**部署工作单链接)。
- 4 选择要检查的部署工作单。
- 5 查看工作状态状况 (JobStatusState) 字段。
- 6 显示部署任务(导航栏上的资产组合管理**/IT/**配置管理**/**部署任务链接)。
- 7 选择要检查的部署任务。
- 8 查看工作状态代码 (JobStatusCode) 和工作状态状况 (JobStatusState) 字段。

# 传送和执行工作单以对 HP Client Automation 授予或删除软件使用权

用于授予或删除软件使用权限的工作单仅当工作单详细信息的传送状态 (amESDTask) 字段的值设为待传送时,才会通过 ws\_policies.scn HP Connect-It 情景传送到 HP Client Automation 中。

部署工作单通过 ws\_policies.scn HP Connect-It 情景传送到 HP Client Automation 中。

要自动执行该情景: ▶ 配置 HP [Connect-It](#page-29-0) 情景 [页 30]。

要检查此操作,请确保在 Asset Manager 中创建的其中一个传送部署工作单在 HP Client Automation 数据库中触发了策略创建操作。

# 检查对 HP Client Automation 授予或删除软件使用权的工作单的传送和 执行

用于授予或删除传送到 HP Client Automation 中的软件的使用权限的工作单的传 送和执行状态由 HP Connect-It 情景的 ws\_policies.scn 更新。

#### 自动更新传送状态

要自动执行该情景: 配置 HP [Connect-It](#page-29-0) 情景 [页 30]。

#### 检查传送状态

- 1 启动 Asset Manager Windows 或 Web 客户端。
- 2 连接到产品数据库。
- 3 显示部署工作单(导航栏上的资产组合管理**/IT/**配置管理**/**部署工作单链接)。
- 4 选择要检查的部署工作单。
- 5 查看工作状态状况 (JobStatusState) 字段。

# II 集成 LANDesk Management Suite

# 5 概述

# 软件分发过程的定义

可以使用各种工具对计算机进行盘存:

- HP Device and Dependency Mapping
- LANDesk

软件分发过程因进行计算机盘存时使用的工具而稍有不同。

# 使用 HP Device and Dependency Mapping 进行计算机盘存的过程

软件分发过程包括以下步骤:

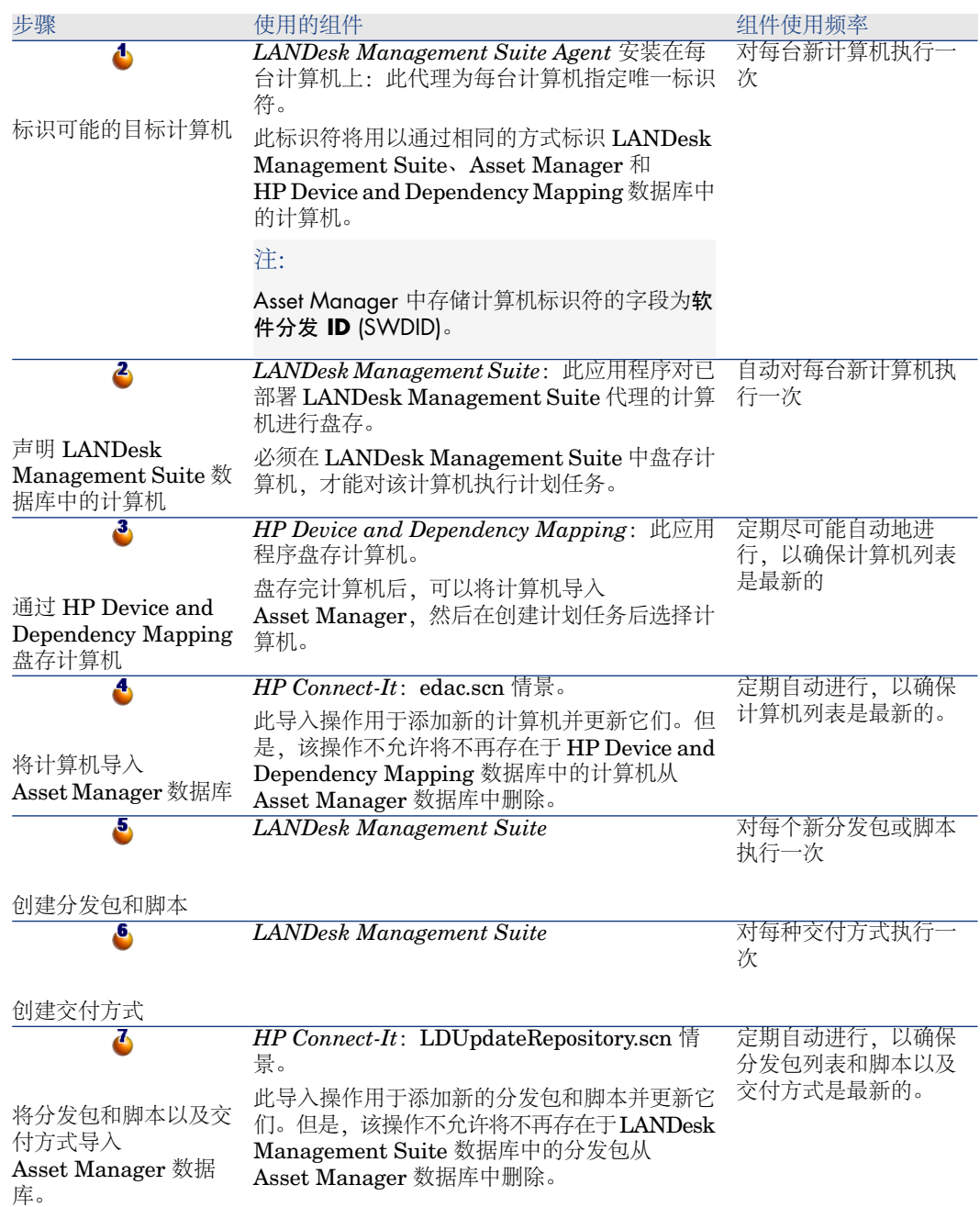

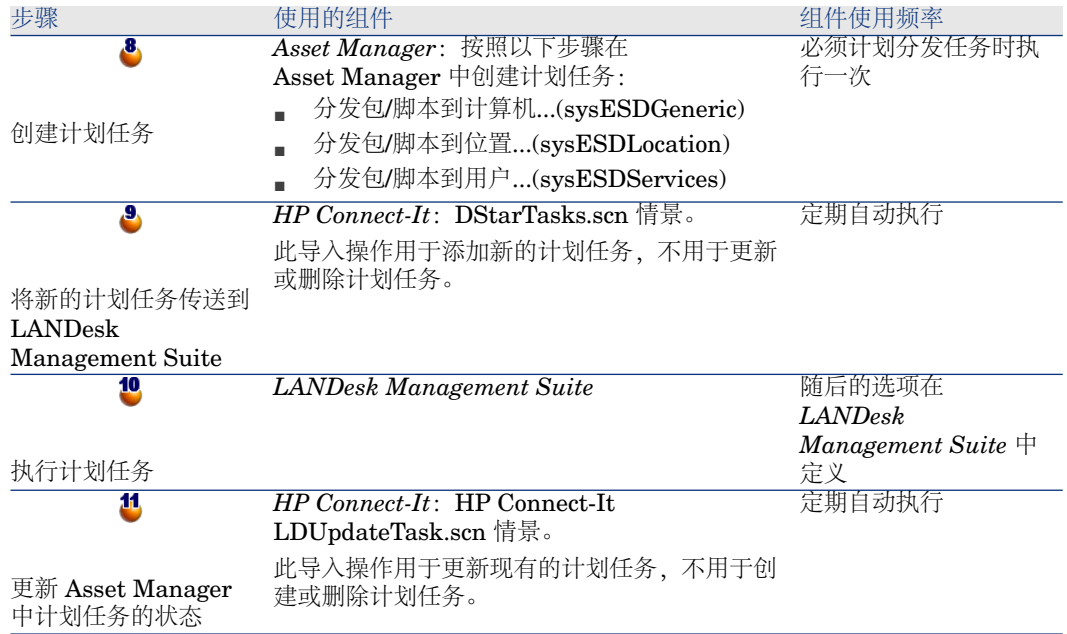

图形 5.1. 使用 HP Device and Dependency Mapping 盘存 计算机时的软件分发过程

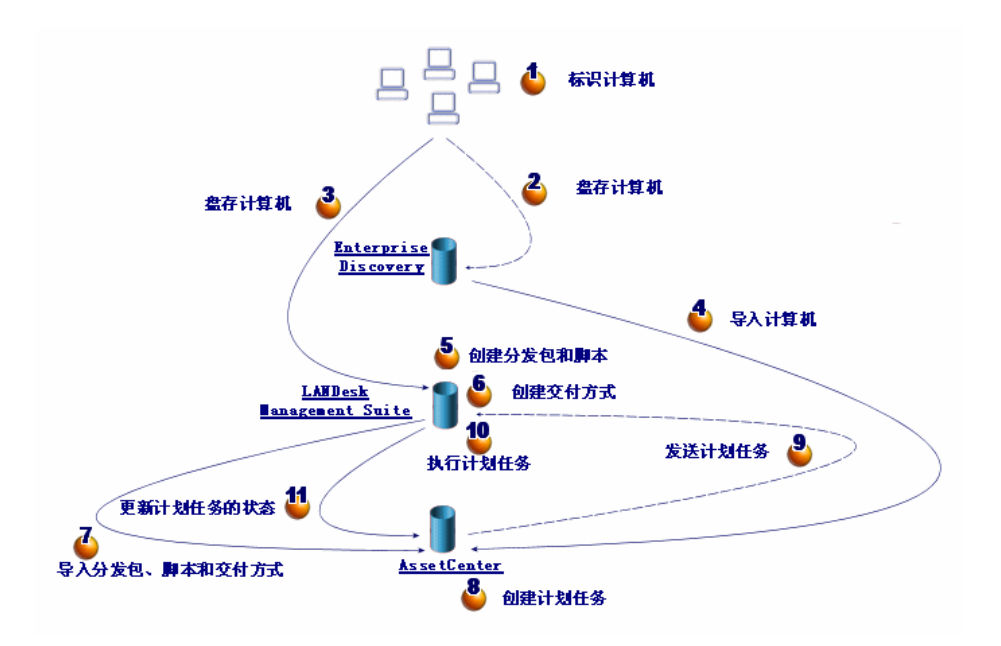

# 使用 LANDesk Management Suite 盘存计算机的过程

软件分发过程包括以下步骤:

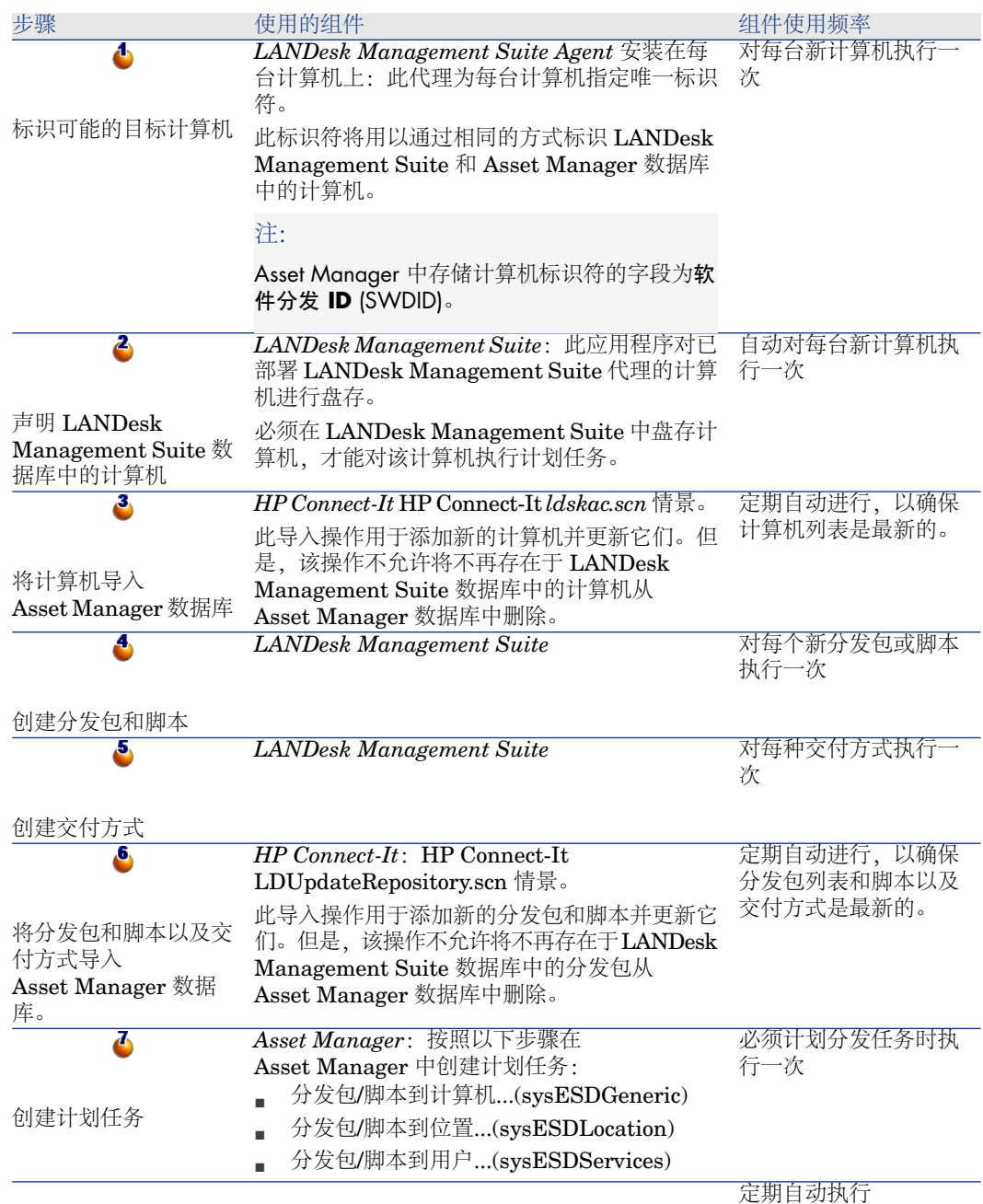

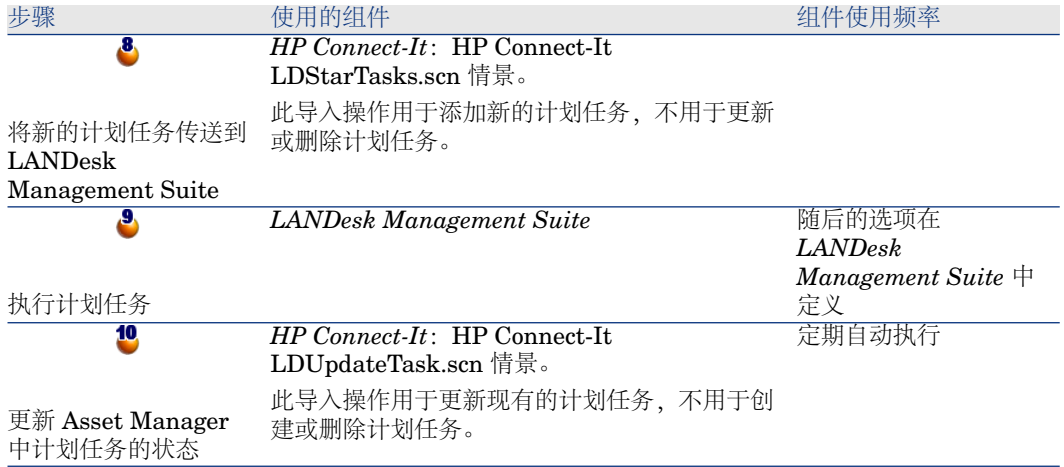

图形 5.2. 使用 LANDesk Management Suite 盘存计算机时 的软件分发过程

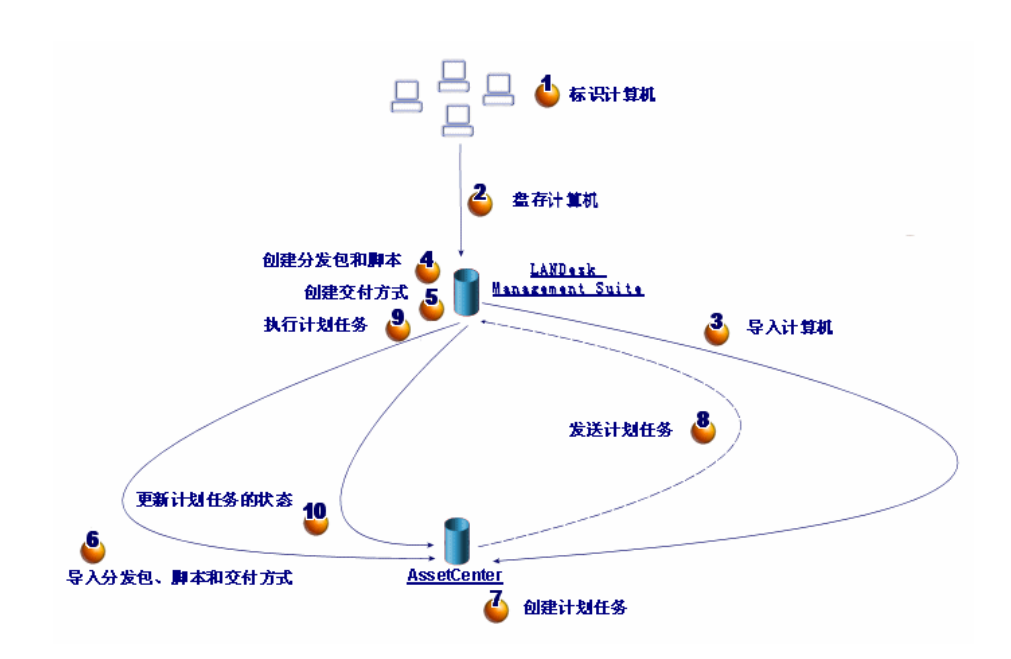

软件分发时使用的主表

软件分发时使用的表数量有限:

图形 5.3. 软件分发时使用的表

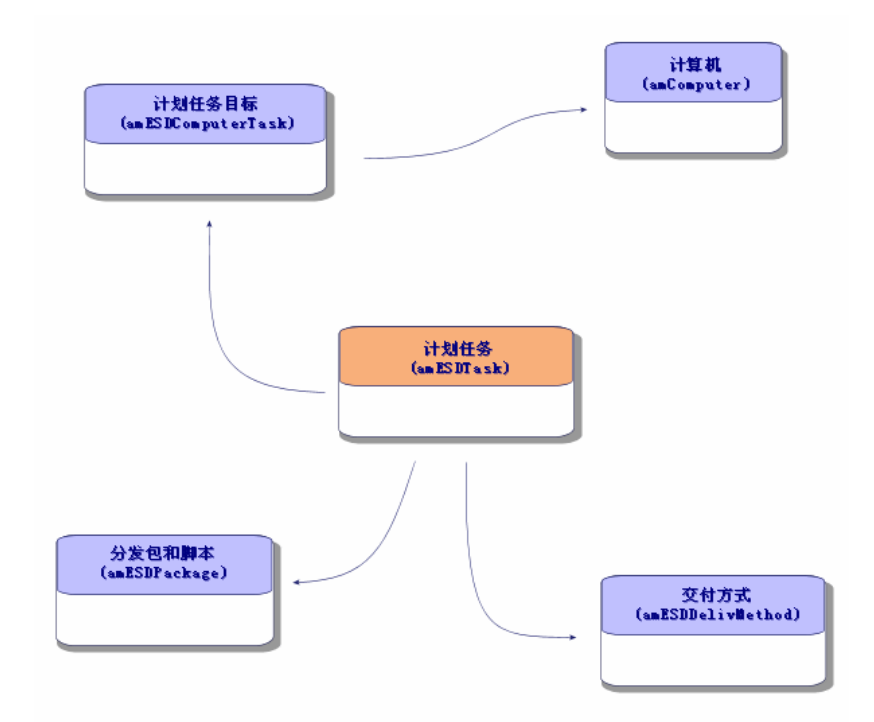

# 6 实施所需组件

# Asset Manager

### 安装 Asset Manager

必须安装 Asset Manager 套装中的下列应用程序:

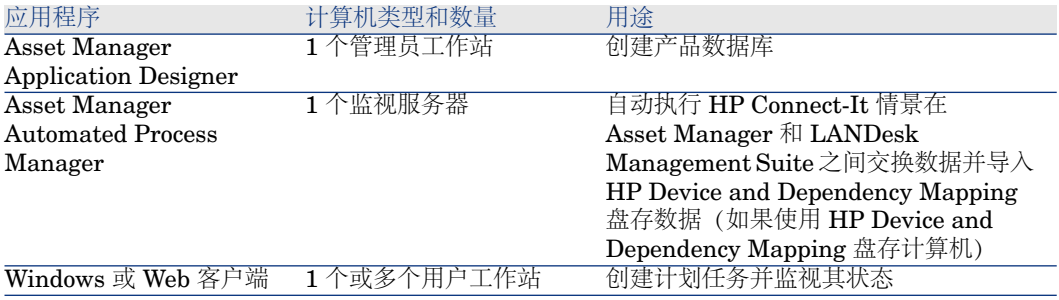

要了解如何安装这些组件,请参考▶ Asset Manager《安装和升级》指南。

### 创建 Asset Manager 产品数据库

必须创建 Asset Manager 产品数据库。

要了解如何安装这些组件, 请参考▶ Asset Manager《管理》指南, 创建、修改和 删除 *Asset Manager* 数据库一章。

#### 激活所需的许可证

您的 Asset Manager 用户许可证必须拥有对以下模块的访问权限:

#### 表格 **6.1.** 软件分发模块 **-** 所需的用户许可证

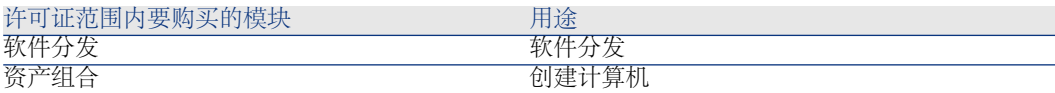

有关如何激活用户许可证的信息,请参考▶ Asset Manager《管理》指南,创建、 修改和删除*Asset Manager*数据库一章,获取许可证文件一节和修改许可证一节。

如果要通过 Windows 客户端来访问数据库,则激活所需的模块

必须激活以下模块(文件**/**激活模块菜单):

- 软件分发
- 资产组合
- 管理

■注:

对于 Web 客户端,系统默认激活上述所有模块。

# LANDesk Management Suite

### 安装 LANDesk Management Suite

▶ LANDesk Management Suite《安装和部署》指南。

# HP Device and Dependency Mapping

### 安装 HP Device and Dependency Mapping

# 注:

如果使用 HP Device and Dependency Mapping 盘存计算机, 则无需进行此安装。 还可以使用 LANDesk Management Suite 盘存模块。

▶ HP Device and Dependency Mapping《安装和初始设置》指南。

# HP Connect-It

### 安装 HP Connect-It

▶ HP Connect-It 《用户指南》, 安装一章。

### 配置 HP Connect-It 情景

需要配置下列 HP Connect-It 情景:

■ edac.scn (如果使用 HP Device and Dependency Mapping 进行计算机盘存) 或者:

edac.scn (如果使用 LANDesk Management Suite 进行计算机盘存)

- LDStarTasks.scn
- LDUpdateTask.scn
- LDUpdateRepository.scn

要了解如何配置 HP Connect-It 情景: ▶ Asset Manager 《**管理**》指南, *Asset Manager Automated Process Manager* 一章,配置由 *Asset Manager Automated Process Manager* 监视的模块一节。

# Asset Manager Automated Process Manager

#### 配置和激活所需的 Asset Manager Automated Process Manager 模块

要查看要配置的 Asset Manager Automated Process Manager 模块列表,请参考 本指南中的Asset Manager [Automated](#page-94-0) Process Manager 模块 [页 95]一章。

要了解如何配置 Asset Manager Automated Process Manager 模块: ▶ 《管理》 指南,*Asset Manager Automated Process Manager* 一章,配置由 *Asset Manager Automated Process Manager* 监视的模块一节。

# 7 创建和更新参考信息

创建和执行计划任务前,必须先输入下列参考信息:

- 目标计算机
- 分发包和脚本
- 交付方式

本章介绍如何输入参考信息。

# 目标计算机

#### 需要参考目标计算机的原因和位置

为使到目标计算机的软件分发能够正确工作,必须在以下数据库中以相同的方式标 识计算机:

- *Asset Manager* 数据库,以便在 Asset Manager 中创建的计划任务可以参考该 计算机
- *LANDesk Management Suite* 数据库, 以便导出到 LANDesk Management Suite 的计划任务可以参考该计算机
- 计算机本身, 以便 LANDesk Management Suite 执行计划任务时可以找到该 计算机

### 参考目标计算机时必须进行的操作

要正确地参考目标计算机,请按照下列顺序操作:

1 在每台目标计算机上部署 LANDesk Management Suite 代理。 为计算机创建唯一标识符。

标识符存储在计算机硬盘上。

计算机自动在 LANDesk Management Suite 数据库中被参考。

▶ LANDesk Management Suite《安装和部署》指南, 将主代理部署到外围设 备一章。

2 通过 HP Device and Dependency Mapping 启动对计算机的盘存。

### 注:

只有除 LANDesk Management Suite 外, 还通过 HP Device and Dependency Mapping 进行计算机盘存时才需要执行此操作。

- ▶ HP Device and Dependency Mapping 文档。
- 3 请确保已启动 Asset Manager Automated Process Manager,且使用 *Enterprise Discovery* 盘存结果更新数据库模块 (EdAc) 触发了 HP Connect-It edac.scn 情 景(如果使用 HP Device and Dependency Mapping 进行计算机盘存)或 ldskac.scn 情景(如果使用 LANDesk Management Suite 进行计算机盘存)。

要进行验证,需确定由 HP Device and Dependency Mapping 或 LANDesk Management Suite 盘存的新计算机之一是否列示在 Asset Manager 数据库 中。

# 分发包和脚本

## 需要参考分发包和脚本的原因和位置

要创建和执行计划任务,必须为其指定分发包或脚本。

分发包和脚本完全在 LANDesk Management Suite 中创建。

但是,由于计划任务是在 Asset Manager 中创建的, 所以必须能够从

Asset Manager 数据库中选择分发包和脚本。

此外,还必须将与分发包和脚本有关的部分信息从 LANDesk Management Suite 数据库导出到 Asset Manager 数据库中。

### 如何参考分发包和脚本

要正确地参考分发包和脚本,请按照下列顺序操作:

1 在 LANDesk Management Suite 数据库中创建分发包和脚本。

- ▶ LANDesk Management Suite 《用户》指南。
- 2 请确保已启动 Asset Manager Automated Process Manager,且更新软件包和 交付方式数据库模块 (SWDRepo) 触发了 HP Connect-It LDUpdateRepository.scn 情景。

要进行验证,需确定在 LANDesk Management Suite 中创建的新分发包或脚 本之一是否列示在 Asset Manager 数据库中。

# 交付方式

### 需要参考交付方式的原因和位置

为创建和执行计划任务,必须为其指定交付方式。

交付方式完全在 LANDesk Management Suite 中创建。

但是,由于计划任务是在 Asset Manager 中创建的, 所以必须能够从

Asset Manager 数据库中选择交付方式。

此外,还必须将与交付方式有关的部分信息从 LANDesk Management Suite 数据 库导出到 Asset Manager 数据库中。

### 如何参考交付方式

要正确地参考交付方式,请按照下列顺序操作:

- 1 在 LANDesk Management Suite 数据库中创建交付方式。
	- ▶ LANDesk Management Suite 《用户》指南。
- 2 请确保已启动 Asset Manager Automated Process Manager,且更新软件包和 交付方式数据库模块 (SWDRepo) 触发了 HP Connect-It LDUpdateRepository.scn 情景。

要进行验证,需确定在 LANDesk Management Suite 中创建的新交付方式之 一是否列示在 Asset Manager 数据库中。

# 8 分发软件包或脚本

计划任务在 Asset Manager 中创建。 在 Asset Manager 中创建任务后,即通过 HP Connect-It 情景自动将任务传送到 LANDesk Management Suite。 LANDesk Management Suite 执行计划任务。

传送和执行结果通过 HP Connect-It 情景自动发送给 Asset Manager。

# 在 Asset Manager 中创建计划任务

有多种创建计划任务的方法。 本节介绍各种方法。

### 不使用向导创建计划任务

- 1 启动 Asset Manager Windows 或 Web 客户端。
- 2 连接到工作数据库。
- 3 显示计划任务(导航栏上的资产组合管理**/IT/**软件分发**/**计划任务链接)。
- 4 创建新的计划任务(新建按钮)。
- 5 输入并保存计划任务。

### 为选定位置中的计算机创建计划任务(使用向导)

- 1 启动 Asset Manager Windows 或 Web 客户端。
- 2 连接到工作数据库。
- 3 启动分发包*/*脚本到位置*...*向导 (sysESDLocation)(导航栏上的资产组合管 理**/IT/**软件分发**/**分发包**/**脚本到位置**...**链接)。
- 4 提供每个向导页面上所需的信息,然后单击完成。

# 为给定用户的计算机创建计划任务(使用向导)

- 1 启动 Asset Manager Windows 或 Web 客户端。
- 2 连接到工作数据库。
- 3 启动分发包*/*脚本到用户*...*向导(sysESDServices)(导航栏上的资产组合管理**/IT/** 软件分发**/**分发包**/**脚本到用户**...**链接)。
- 4 提供每个向导页面上所需的信息,然后单击完成。

### 为一组计算机创建计划任务(使用向导)

- 1 启动 Asset Manager Windows 或 Web 客户端。
- 2 连接到工作数据库。
- 3 启动分发包*/*脚本到计算机*...*向导 (sysESDGeneric)(导航栏上的资产组合管 理**/IT/**软件分发**/**分发包**/**脚本到计算机**...**链接)。
- 4 提供每个向导页面上所需的信息,然后单击完成。

# 将新的计划任务传送到 LANDesk Management Suite

如果任务详细信息中传送状态 (seRequest) 字段的值为待传送, 则只能通过 HP Connect-It LDStarTasks.scn 情景将该任务传送到 LANDesk Management Suite。

在两种情况下此字段有此值:

- 使用向导创建了计划任务并在退出向导前选中了**立即传送**选项。
- 在其它情况下, 则是显示了计划任务的详细信息并单击了**传送**按钮。

计划任务通过 HP Connect-It 情景 LDStarTasks.scn 传送到 LANDesk Management Suite。

要自动执行此任务,请确保 Asset Manager Automated Process Manager 已启 动,且创建软件分发计划任务模块 (SWDCTask) 触发了 HP Connect-It LDStarTasks.scn 情景。

要进行验证,需确定在 Asset Manager 中创建的传送状态 (seRequest) 字段为待 传送的计划任务之一是否存在于 LANDesk Management Suite 数据库中。

# 检查传送到 LANDesk Management Suite 的计划任务的状态

传送到 LANDesk Management Suite 的计划任务的传送状态位于 Asset Manager 数据库的计划任务详细信息中的**传送状态** (seRequest) 字段中。

传送到 LANDesk Management Suite 的计划任务的传送状态由 HP Connect-It LDStarTasks.scn 情景更新。

### 自动更新传送状态

要自动执行此任务,请确保 Asset Manager Automated Process Manager 已启 动,且创建软件分发计划任务模块 (SWDCTask) 触发了 HP Connect-It LDStarTasks.scn 情景。

要进行验证,需确定已成功传送到 LANDesk Management Suite 但尚未执行的计 划任务之一在数据库中的状态正确:

- 1 启动 Asset Manager Windows 或 Web 客户端。
- 2 连接到工作数据库。
- 3 显示计划任务(导航栏上的资产组合管理**/IT/**软件分发**/**计划任务链接)。
- 4 选择要检查的计划任务。
- 5 查看传送状态 (seRequest) 字段。值必须为已传送。

#### 检查传送状态

- 1 启动 Asset Manager Windows 或 Web 客户端。
- 2 连接到工作数据库。
- 3 显示计划任务(导航栏上的资产组合管理**/IT/**软件分发**/**计划任务链接)。
- 4 选择要检查的计划任务。
- 5 查看传送状态 (seRequest) 字段。

## 检查通过 LANDesk Management Suite 执行的计划任务的状态

传送到 LANDesk Management Suite 的计划任务的传送状态位于 Asset Manager 数据库的下列字段中:

■ 计划任务详细信息的**传送状态** (seRequest) 字段。

- 计划任务详细信息的任务状态 (ESDStatus) 字段。
- 计划任务目标详细信息的状态 (Status) 字段。

通过 LANDesk Management Suite 执行的计划任务的执行状态由 HP Connect-It LDUpdateTasks.scn 情景更新。

### 自动更新计划任务的执行状态

要自动执行此任务,请确保 Asset Manager Automated Process Manager 已启 动,且更新软件分发计划任务结果模块 (SWDUTask) 触发了 HP Connect-It LDUpdateTasks.scn 情景。

要进行验证,需确定已通过 LANDesk Management Suite 成功执行的计划任务之 一在 Asset Manager 数据库中的状态正确:

- 1 启动 Asset Manager Windows 或 Web 客户端。
- 2 连接到工作数据库。
- 3 显示计划任务(导航栏上的资产组合管理**/IT/**软件分发**/**计划任务链接)。
- 4 选择要检查的计划任务。
- 5 查看传送状态 (seRequest) 字段。值必须为已执行。

### 检查计划任务的执行状态

- 1 启动 Asset Manager Windows 或 Web 客户端。
- 2 连接到工作数据库。
- 3 显示计划任务(导航栏上的资产组合管理**/IT/**软件分发**/**计划任务链接)。
- 4 选择要检查的计划任务。
- 5 查看传送状态 (seRequest) 字段。
- 6 查看任务状态 (ESDStatus) 字段。
- 7 选择目标选项卡。
- 8 查看对应于计划任务的各个目标的状态 (Status) 字段。
# III 与其他软件分发工具集成

# 调整 LANDesk Management Suite 以集成 9其他软件分发工具

# <span id="page-74-0"></span>调整过程

分析[软件分发过程的定义](#page-54-0) [页 55] 一节中描述的过程。 确定执行以下任务要使用的工具:

- 标识和盘存计算机
- 分发软件

根据对上述问题的解答定义新的过程。

# 调整 HP Connect-It 情景

在新过程中使用的各种工具之间的信息传送 (▶ [调整过程](#page-74-0) [页 75]) 由 HP Connect-It 处理。

HP Connect-It 使用在HP [Connect-It](#page-62-0) [页 63] 一节中描述的情景。

创建适应要在新过程中使用的工具的情景时,请参考现有情景。

在这些情景中, HP Device and Dependency Mapping 和 LANDesk 连接器将替 换为适合要在新过程中使用的工具的连接器。

这些连接器,根据其将传送的信息,必须指向Asset Manager数据库中的下列表。

- 计算机 (amComputer): 用于存储已盘存的计算机。
- 计划任务 (amESDTask): 用于存储由软件分发工具执行的计划任务。
- 分发包和脚本 (amESDPackage): 用于存储要分发到计算机的分发包和脚本。
- 交付方式(amESDDelivMethod): 用于存储交付方式 (如果软件分发工具需要 用它来分发包或脚本)。

对于所有这些表,可以自由选择调整键。

# 调整 Asset Manager Automated Process Manager 模块

Asset Manager Automated Process Manager 已配置为自动执行 HP Connect-It 情景以在 Asset Manager 和 LANDesk Management Suite 之间交换数据并导入 HP Device and Dependency Mapping 盘存数据 (如果使用 HP Device and Dependency Mapping 盘存计算机)。

如果修改软件分发过程中使用的 HP Connect-It 情景,请检查 Asset Manager Automated Process Manager 模块已正确调整。

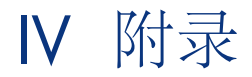

# A 术语表

术语表提供在 Asset Manager 与软件分发和配置管理工具集成中所用的关键术语 定义。

# HP Client Automation 集成的专用术语

### 部署工作单(工作)

<span id="page-78-0"></span>部署工作单用于描述将由 HP Client Automation 处理执行的操作。

- 安装软件
- 删除软件
- 分配软件使用权限
- 删除软件使用权限

部署工作单通过 Asset Manager 数据库中的向导创建,它通过 HP Connect-It 情 景传送到 HP Client Automation 中并通过 HP Connect-It 情景在 Asset Manager 数据库中更新。

描述这些对象的 Asset Manager 数据库表

工作单 (amWorkOrder)

### 部署任务 (工作)

<span id="page-79-0"></span>部署任务通过指定部署目标完善部署工作单的描述。

部署任务通过 Asset Manager 数据库中的向导创建,它通过 HP Connect-It 情景 在 Asset Manager 数据库中更新。

### 描述这些对象的 Asset Manager 数据库表

部署任务 (amCMTargetTask)

### 用户账户(用户账户)

<span id="page-79-1"></span>用户账户在 HP Client Automation 或 HP Client Automation 使用的 LDAP 树中 定义,通过 HP Connect-It 情景导入 Asset Manager 数据库。 LDAP 账户可通过指定权利获得软件使用权限。

#### 描述这些对象的 Asset Manager 数据库表

资产组合项 (amPortfolio)

#### Asset Manager 数据库中这些对象的特征

<span id="page-79-2"></span>资产组合项 (amPortfolio) 表中的记录, 其外部标识符 (ExtPfiId) 字段值不为空并 且链接至用户账户 (bUserAccount) 字段已选定并与用户链接的性质

### 域(域)

### LDAP DNS 域。

计算机、用户账户和计算机组以其分支表示域的树结构按层次结构进行组织。 它们只能属于一个域,并且分别由它们的名称和父域列表(为其分配的域层次结 构)标识。

域在 HP Client Automation 中定义并通过 HP Connect-It 脚本导入 Asset Manager 数据库。

### 描述这些对象的 Asset Manager 数据库表

计算机 (amComputer) 和资产组合项 (amPortfolio)

### Asset Manager 数据库中这些对象的特征

资产组合项 (amPortfolio) 表中的记录, 其外部标识符 (ExtPfiId) 字段值不为空并 且链接至计算机类型 (seCPUType) 字段值等于域的性质

### 计算机组(设备组)

<span id="page-80-0"></span>计算机或组的集合。

组在 HP Client Automation 中定义并通过 HP Connect-It 脚本导入 Asset Manager 数据库。

组可在创建部署工作单时用于筛选计算机。

计算机组可通过指定权利获得软件使用权限。

#### 描述这些对象的 Asset Manager 数据库表

计算机 (amComputer) 和资产组合项 (amPortfolio)

#### Asset Manager 数据库中这些对象的特征

资产组合项 (amPortfolio) 表中的记录, 其外部标识符 (ExtPfiId) 字段值不为空并 且链接至计算机类型 (seCPUType) 字段值等于计算机组的性质

### 介质(服务)

<span id="page-80-1"></span>安装软件所需的参数和文件。

与 HP Client Automation 中定义的服务对应的介质。

它们通过 HP Connect-It 情景导入 Asset Manager 数据库。

介质按软件包分组。

#### 描述 Asset Manager 数据库中的这些对象的 Asset Manager 数据库表

#### 软件安装或使用 (amSoftInstall) 和资产组合项 (amPortfolio)

#### 对象特征

<span id="page-80-2"></span>软件安装或使用 (amSoftInstall) 表中的记录,其链接到 介质 (bSetUpMedia) 复 选框已选定的性质并且链接到配置管理介质 (bCMService) 复选框已选定的模型。

#### 软件包

介质的集合。

软件包用于分组参考相同软件实体的一组介质。 软件包可在创建部署工作单时用于筛选介质。 例如,*MS Office* 软件包包括 *MS Word* 和 *MS Excel* 组件等。 软件包在 Asset Manager 中定义。

### 描述这些对象的 Asset Manager 数据库表

#### 申请 (amRequest)

#### Asset Manager 数据库中这些对象的特征

要被视为软件包,申请表中的记录必须按以下方式填充:

- 申请状态 (seStatus): 标准申请
- 选定软件包 (bSoftPackage) 选项

### 指定权利(策略)

<span id="page-81-2"></span>指定权利让您为用户账户、计算机、计算机组和域分配介质用户权限。

这些指定权利通过向导创建,这些向导也可以在 Asset Manager 数据库中创建部 署工作单。

部署工作单将传送到 HP Client Automation 中并在 Asset Manager 数据库中通 过 HP Connect-It 情景更新。

描述 Asset Manager 数据库中的这些对象的 Asset Manager 数据库表

### 指定权利 (amEntitlement)

#### 对象特征

工作单 (amWorkOrder) 表中的记录,其链接到工作单类型 (seWorkOrderType) 字段为除其他以外的任意值的性质并且用于配置管理 (bAutomated) 复选框已选 中。

# LANDesk Management Suite 集成的专用术语

### 计划任务

<span id="page-81-0"></span>计划任务用于描述在选定的计算机中遵循某种交付方式的软件分发包或脚本的分发 任务。

此任务不由 Asset Manager 直接执行。而是通过 HP Connect-It 情景传送到软件 分发工具。

#### 描述这些对象的 Asset Manager 数据库表

### <span id="page-81-1"></span>计划任务 (amESDTask)

## 交付方式

交付方式定义将软件分发包或脚本发送到目标计算机的方式。 交付方式在软件分发工具中定义并使用HPConnect-It脚本将其导入AssetManager 数据库。

交付方式可以根据各自的分发类型(定向多点广播、推送、策略等)加以区分。

### 描述这些对象的 Asset Manager 数据库表

### 交付方式 (amESDDelivMethod)

### 分发包

<span id="page-82-0"></span>安装软件所需的参数和文件。

分发包在软件分发工具中定义并使用 HP Connect-It 情景将其导入 Asset Manager 数据库。

#### 描述这些对象的 Asset Manager 数据库表

分发包和脚本 (amESDPackage)

### 脚本

<span id="page-82-1"></span>在目标计算机上执行的脚本。

脚本在软件分发工具中定义并使用 HP Connect-It 情景将其导入 Asset Manager 数据库。

### 描述这些对象的 Asset Manager 数据库表

分发包和脚本 (amESDPackage)

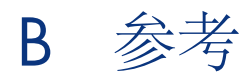

# 菜单、导航栏链接和选项卡

<span id="page-84-0"></span>可以使用以下菜单、选项卡、链接和字段访问 Asset Manager 与 HP Client Automation 和 LANDesk Management Suite 集成所使用的数据:

表格 **B.1.** 菜单和选项卡(用于与 **HP Client Automation** 和 **LANDesk Management Suite** 集 成)

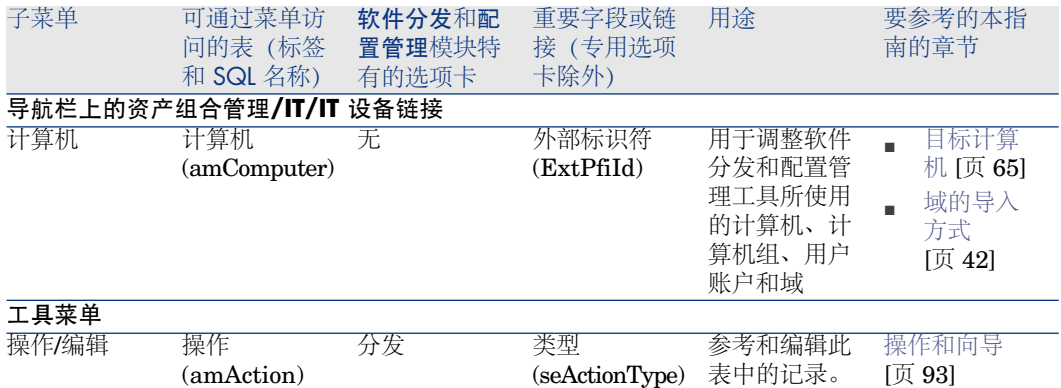

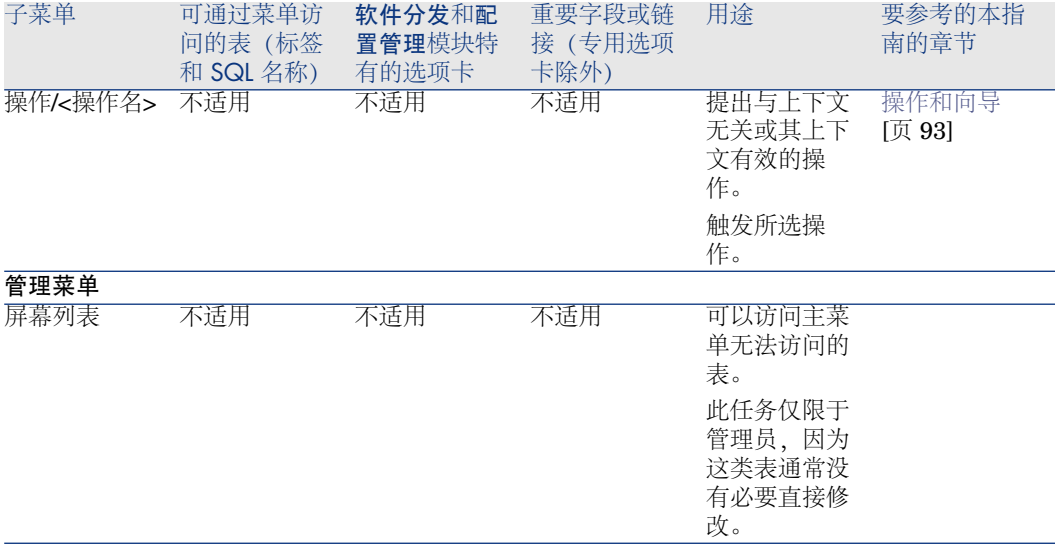

### 表格 **B.2.** 菜单和选项卡 **(HP Client Automation)**

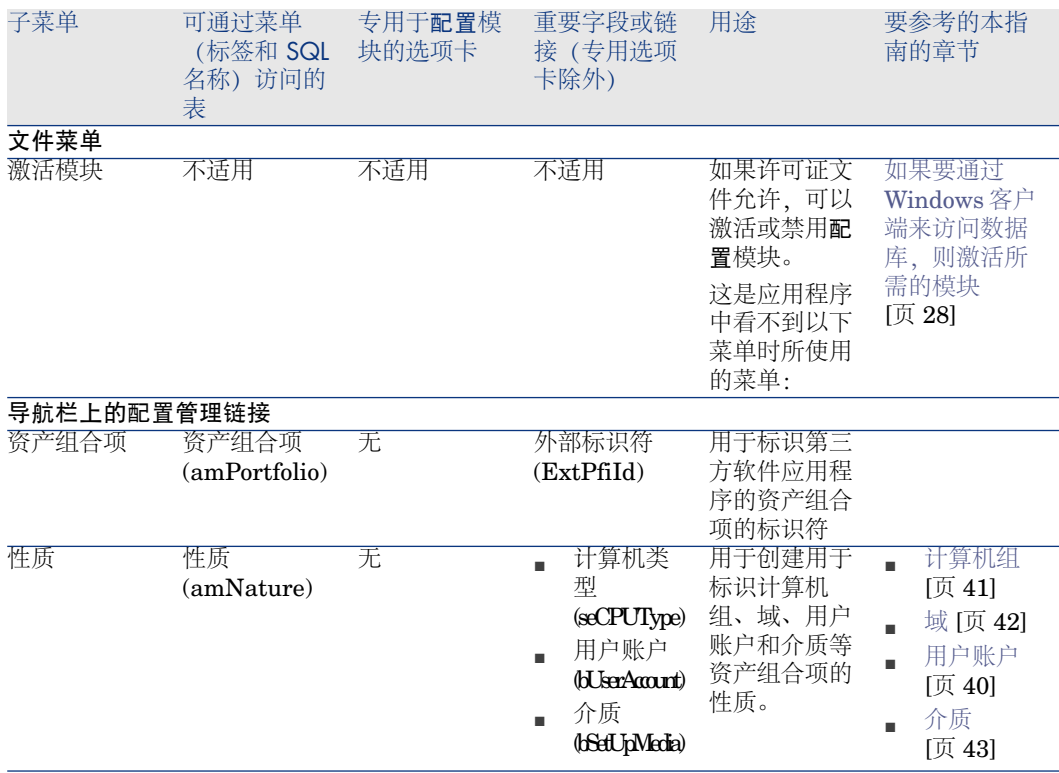

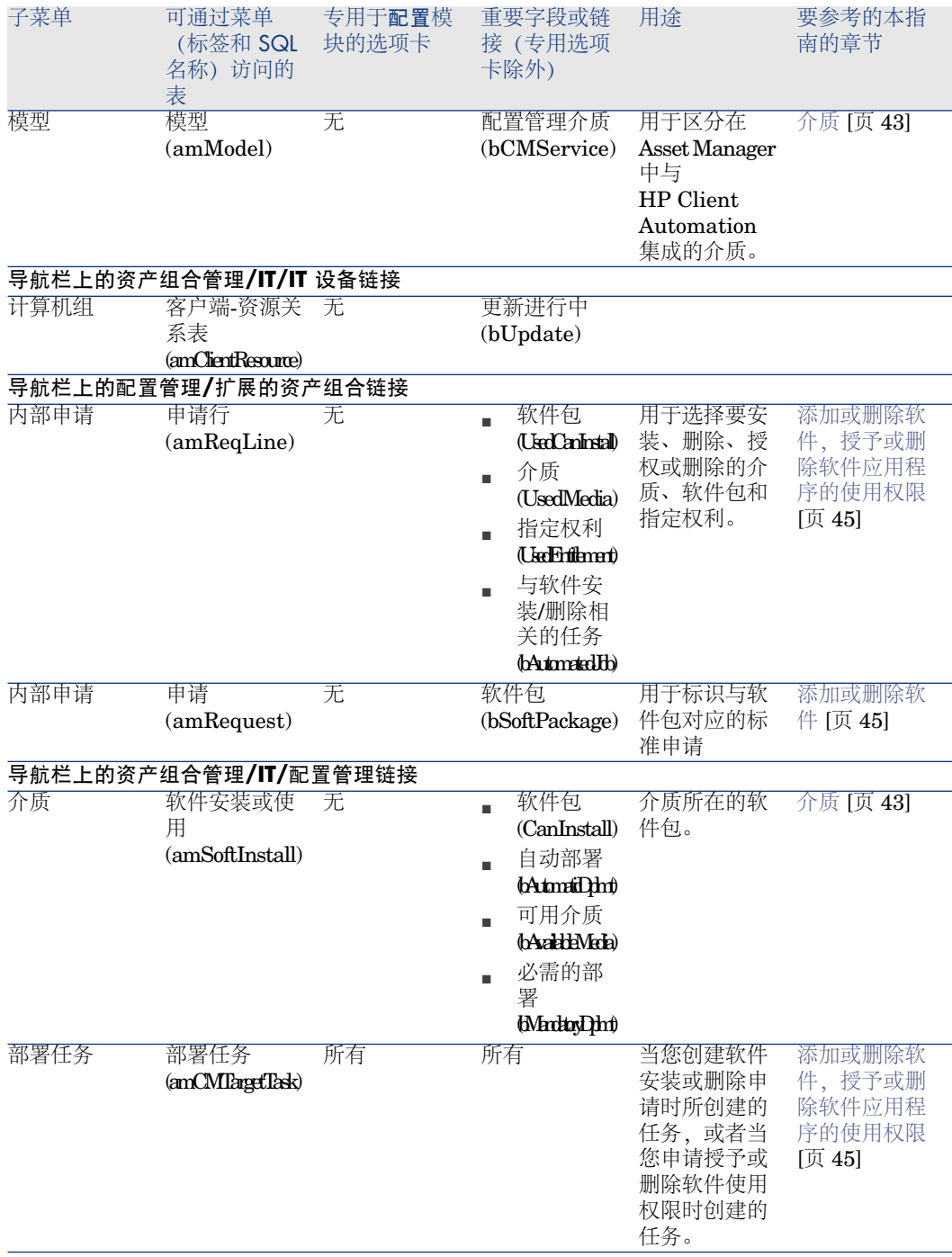

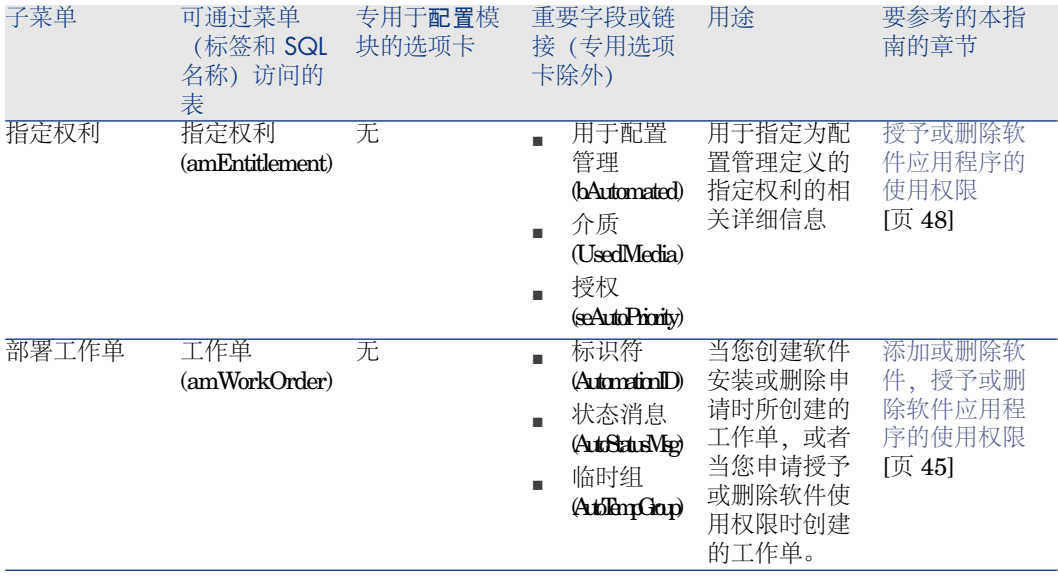

### 表格 **B.3.** 菜单和选项卡 **(LANDesk Management Suite)**

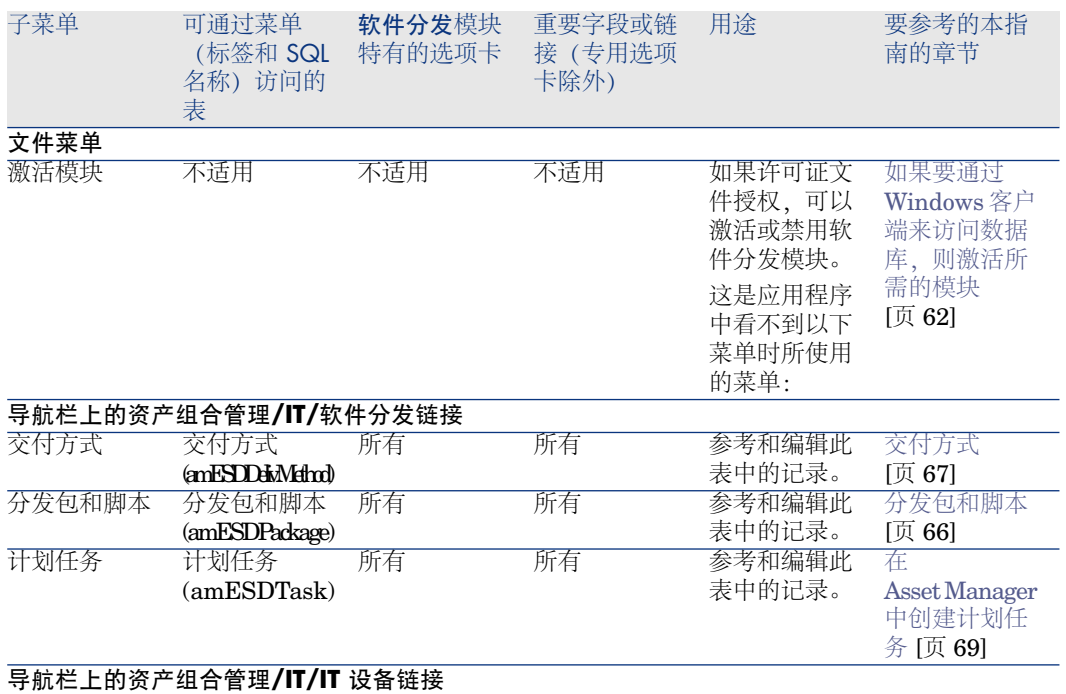

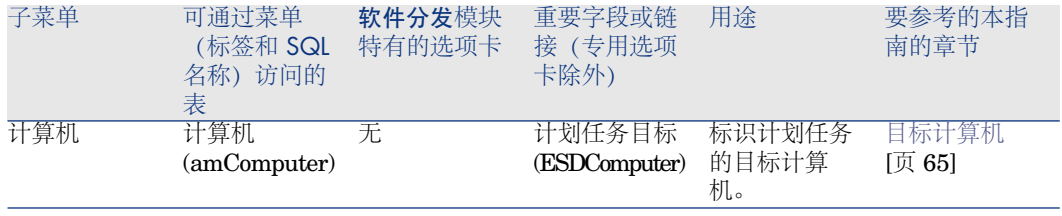

# 工具栏图标

<span id="page-88-1"></span>Asset Manager 与 HP Client Automation 和 LANDesk Management Suite 的 集成没有可用的工具栏图标。

# 界面选项

<span id="page-88-2"></span>Asset Manager 与 HP Client Automation 和 LANDesk Management Suite 的 集成没有可用的界面选项。

# 表

<span id="page-88-0"></span>下表链接到 Asset Manager 与 HP Client Automation 和 LANDesk Management Suite 的集成:

#### 表格 **B.4.** 表(与 **HP Client Automation** 的集成)

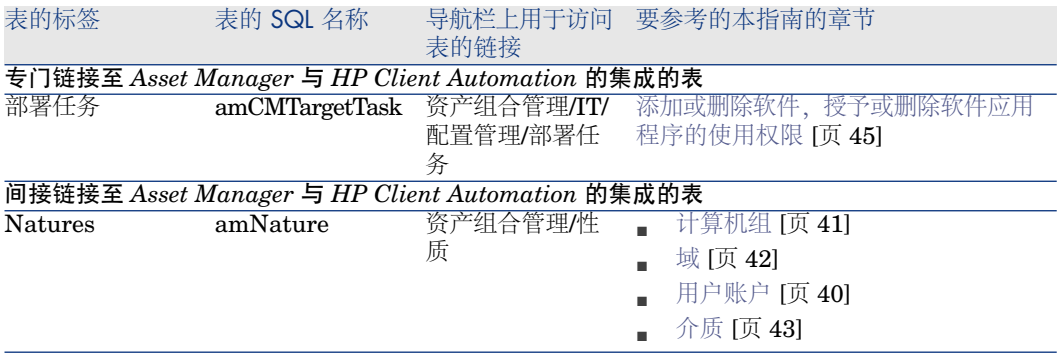

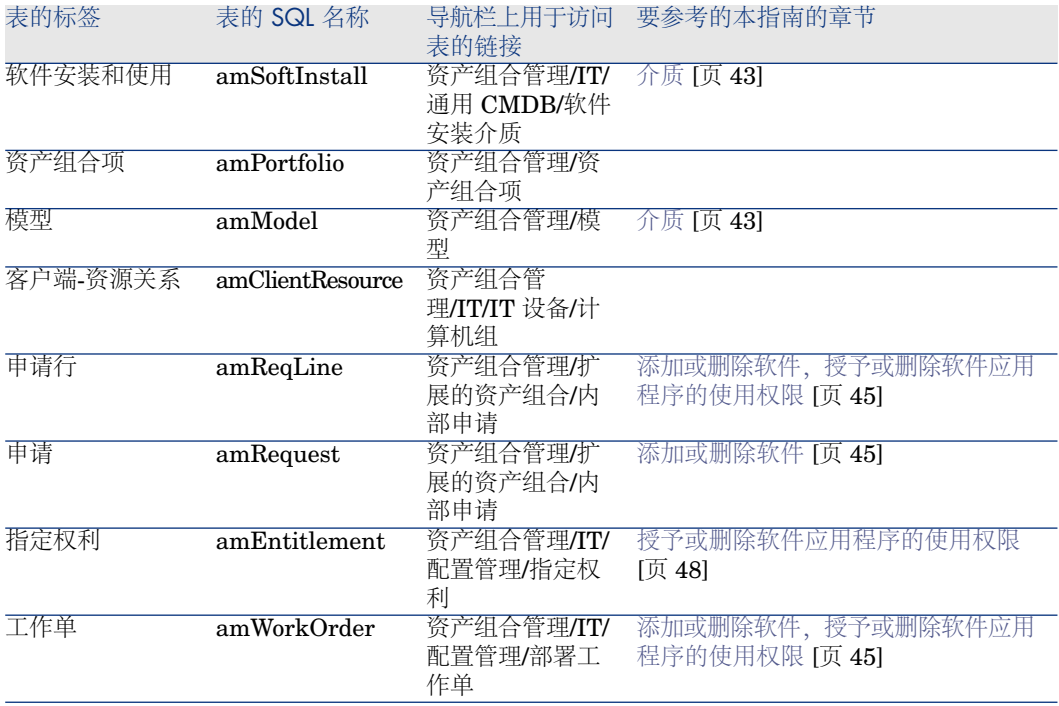

### 表格 **B.5.** 表(与 **LANDesk Management Suite** 的集成)

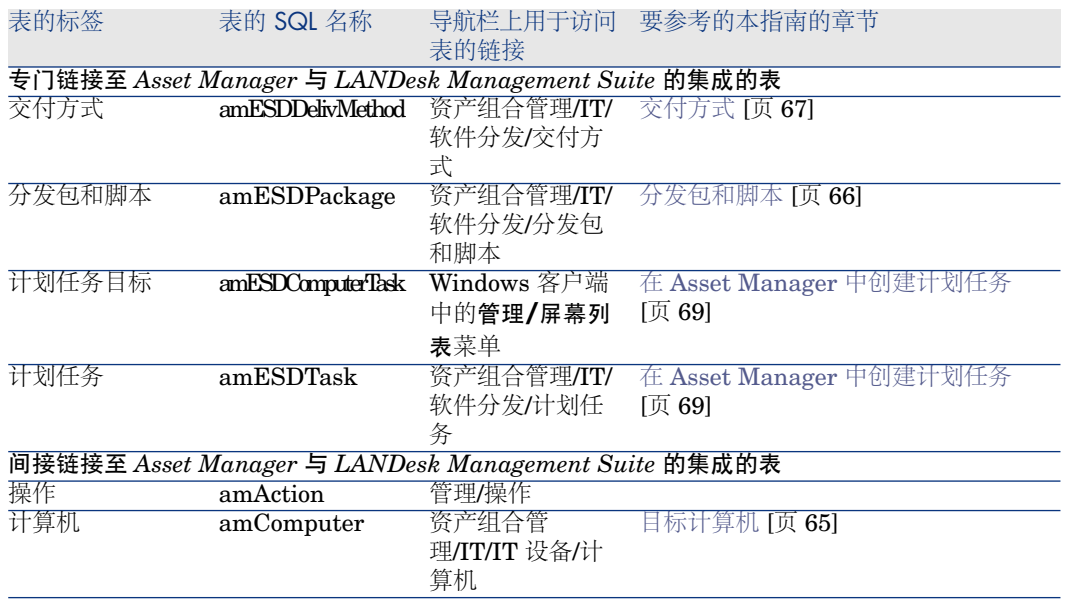

# 表间的依赖关系

<span id="page-90-0"></span>Asset Manager 与 HP Client Automation 和 LANDesk Management Suite 的 集成需要使用 Asset Manager 数据库中的一些表。这些表之间互相链接。正是有 了这些链接,您将发现对按照某个特定顺序填充表非常有用。

下面提供的顺序并非强制: 使用 Asset Manager 可以在需要的时候在关联的表中 创建缺少的记录。

下表对应该如何创建记录的顺序进行了优化。该表指明需要填充的从属表。

直接链接到 Asset Manager 与 HP Client Automation 和 LANDesk Management Suite 的集成的从属表不包含在内。当主表中创建记录时会自动填充从表。

#### 表格 **B.6.** 表间的依赖关系(与 **HP Client Automation** 的集成)

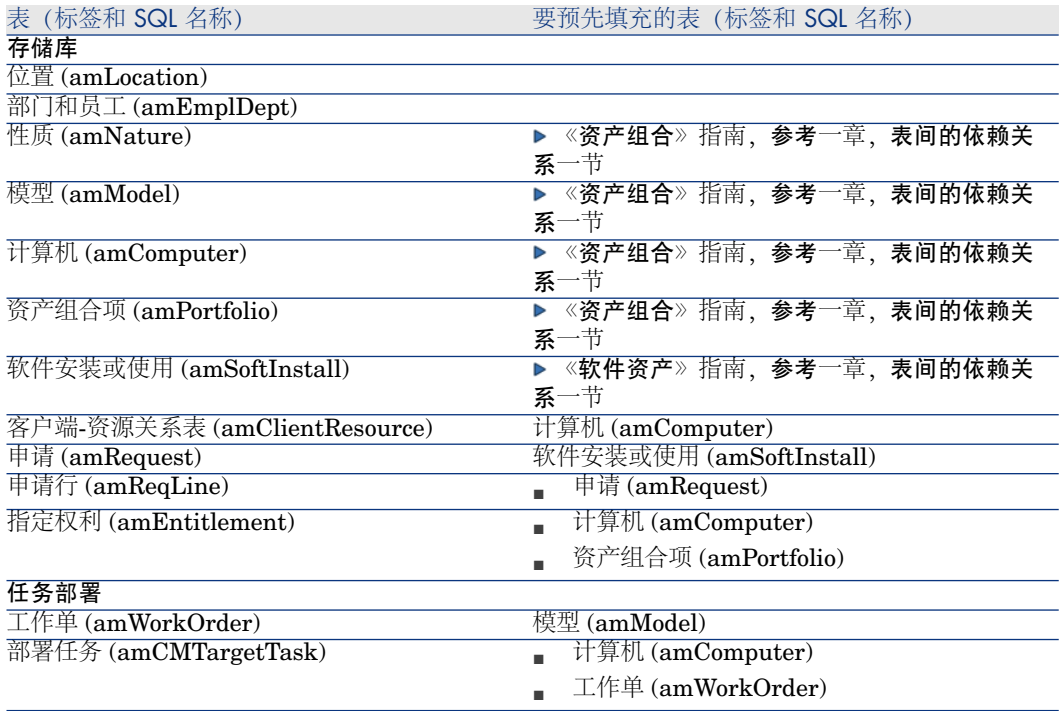

#### 表格 **B.7.** 表间的依赖关系(与 **LANDesk Management Suite** 的集成)

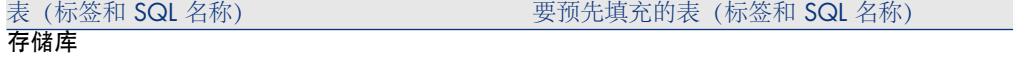

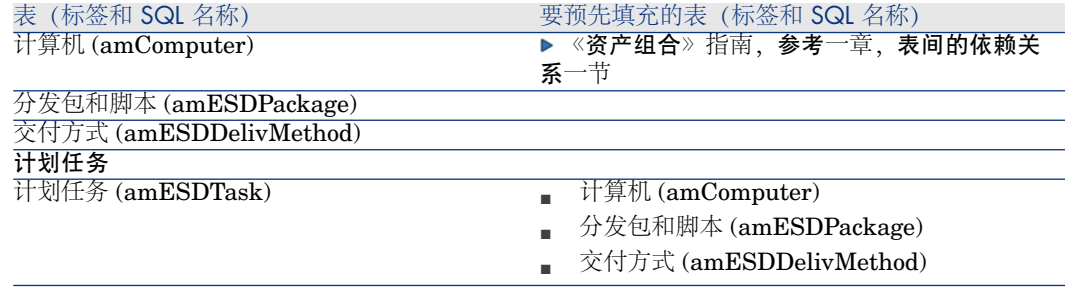

# 逐项列表

<span id="page-91-1"></span>某些字段可以通过从列表选择其值来进行填充。这些列表称为逐项列表。 可以使用导航栏上的管理**/**逐项列表链接访问逐项列表表 (amItemizedList)。

Asset Manager 与 HP Client Automation 和 LANDesk Management Suite 的

集成使用以下逐项列表:

#### 表格 **B.8.** 逐项列表(与 **HP Client Automation** 的集成)

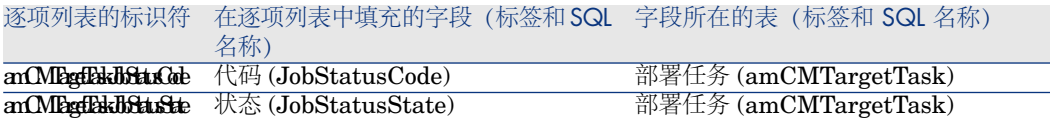

#### 表格 **B.9.** 逐项列表(与 **LANDesk Management Suite** 的集成)

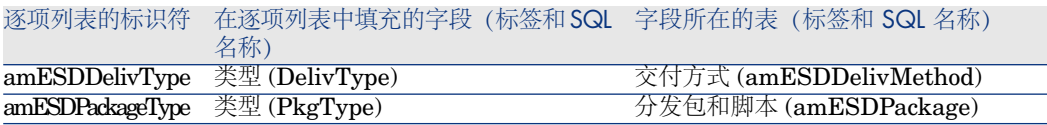

<span id="page-91-0"></span>有关使用逐项列表的更多信息,请参考《高级应用》指南,逐项列表一章。

# 计算字段

### 与 HP Client Automation 的集成

Asset Manager 与 HP Client Automation 的集成使用某些特定计算字段。

这些计算字段用在某些字段的默认值中。

可以使用导航栏上的管理**/**系统**/**计算字段链接访问计算字段 (amCalcField) 表。 下列计算字段与 HP Client Automation 直接链接:

#### 表格 **B.10.** 计算字段(与 **HP Client Automation** 的集成)

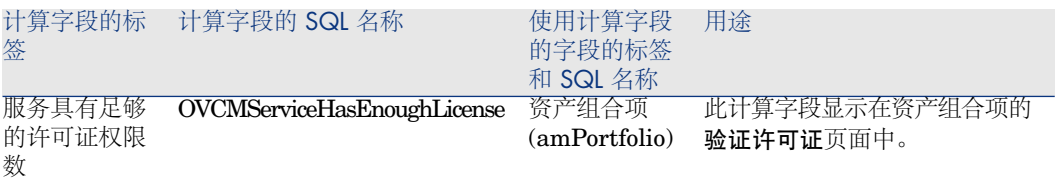

### 集成 LANDesk Management Suite

Asset Manager 与 LANDesk Management Suite 的集成不使用任何计算字段。

# 计数器

<span id="page-92-2"></span><span id="page-92-0"></span>Asset Manager 与 HP Client Automation LANDesk Management Suite 的集成 不使用任何计数器。

# 操作和向导

<span id="page-92-1"></span>Asset Manager 与 HP Client Automation 和 LANDesk Management Suite 的 集成使用操作使常用任务实现自动化。 您可以使用导航栏上的工具**/**管理**/**操作链接访问操作表 (amAction)。 有关使用操作的更多信息,请参考《高级应用》指南,操作一章。 有关脚本编写的更多信息,请参考《高级应用》指南,使用脚本一章。 有关使用 API 的更多信息,请参考《程序员参考》指南。 可以创建新操作或自定义现有的操作。

## 与 HP Client Automation 的集成

可以使用简单筛选器对域字段搜索值 */*资产组合管理*/IT/*配置管理*/* 来轻松筛选链 接至 Asset Manager 与 HP Client Automation 的集成相关的操作。

下面是直接链接至 Asset Manager 和 HP Client Automation 的集成的操作以及 在本指南中描述的操作:

#### 表格 **B.11.** 操作和向导(与 **HP Client Automation** 的集成)

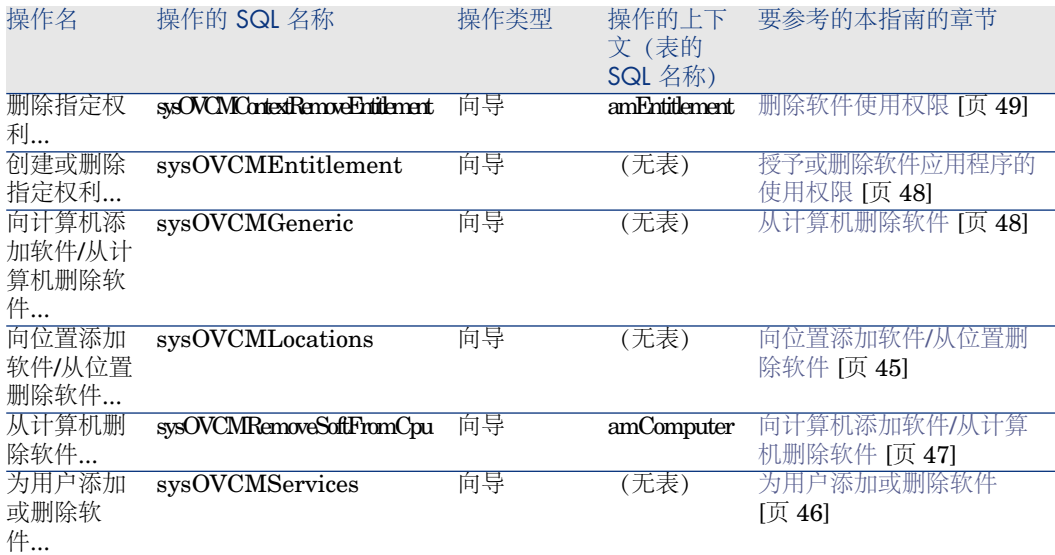

## 集成 LANDesk Management Suite

可以使用简单筛选器对域 (Domain) 字段搜索值 */*资产组合管理*/IT/*软件分发*/* 来 轻松筛选链接至 Asset Manager 与 LANDesk Management Suite 的集成相关的 操作。

下面是直接与 Asset Manager 和 LANDesk Management Suite 的集成相关的操 作以及在本指南中描述的操作:

#### 表格 **B.12.** 操作和向导(与 **LANDesk Management Suite** 的集成)

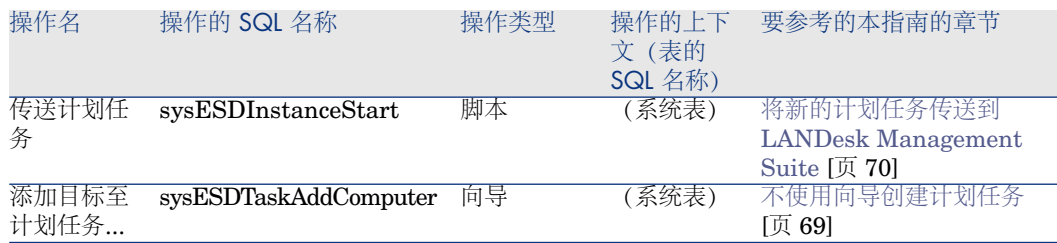

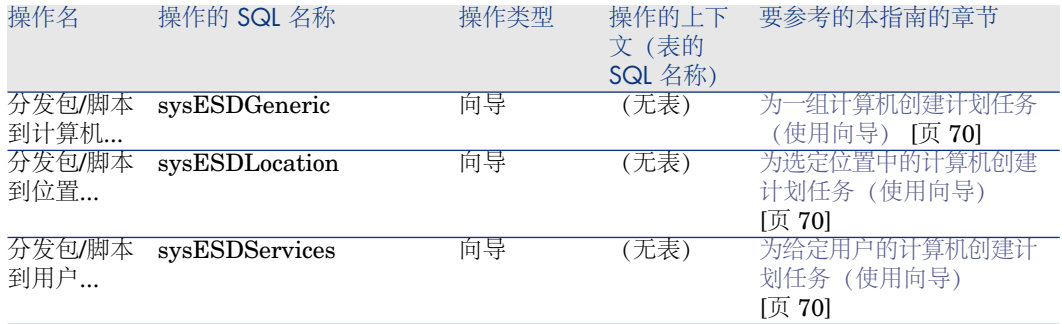

# Asset Manager Automated Process Manager 模块

### <span id="page-94-0"></span>与 HP Client Automation 的集成

没有专门用于 Asset Manager 与 HP Client Automation 的集成的 Asset Manager Automated Process Manager 模块。

 $Q_{\# \pi}$ .

要使用 Asset Manager Automated Process Manager 实现 HP Connect-It 情景的自 动触发,必须创建自己的 HP Connect-It 情景。

### 集成 LANDesk Management Suite

用于集成 Asset Manager 和 LANDesk Management Suite 的 Asset Manager Automated Process Manager 模块如下所示:

使用 Enterprise Discovery 盘存结果更新数据库 (EdAc)

# ■注:

只有在使用 HP Device and Dependency Mapping 盘存计算机时才使用此模块。

- 创建软件分发计划任务 (SWDCTask)
- 更新软件包和交付方式数据库 (SWDRepo)
- 更新软件分发计划任务结果 (SWDUTask)

有关这些模块的更多信息,请参考《管理》指南,*Asset Manager Automated Process Manager* 一章,配置由 *Asset Manager Automated Process Manager* 监 视的模块一节。

# 系统数据和业务范围数据

<span id="page-95-0"></span>Asset Manager 提供了标准数据集。

这些数据集是以下组之一的一部分:

- 系统数据:必须有此数据, Asset Manager 应用程序才能正常运行。
- 业务范围数据: 插入到产品数据库中的数据(如果认为有用)。 这些数据划分为功能区域。
- 示例数据:此数据有助于您掌握 Asset Manager。

### 专门链接到 **Asset Manager** 与 **HP Client Automation** 和 **LANDesk Management Suite** 的集成的系统数据

涉及与 Asset Manager 和 HP Client Automation 的集成的系统数据包括下表中 的数据:

- 客户端-资源关系类型 (amCRType)
- 操作 (amAction)
- 计算字段 (amCalcField)

涉及与 Asset Manager 和 LANDesk Management Suite 的集成的系统数据包括 下表中的数据:

- 图像 (amImage)
- 操作  $(amAction)$

系统数据自动包含在 Asset Manager 演示数据库中。

系统数据将在创建时自动包含在产品数据库中。

### 专门链接到 **Asset Manager** 与 **HP Client Automation** 和 **LANDesk Management Suite** 的集成的业务范围数据

没有直接链接到 Asset Manager 与 LANDesk Management Suite 的集成的业务 范围数据。

涉及与 Asset Manager 和 HP Client Automation 的集成的业务范围数据包括下 表中的数据:

- 工作流方案 (amWfScheme)
- 操作 (amAction)

业务范围数据自动包含在 Asset Manager 演示数据库中。

如果使用 Asset Manager Application Designer 选择此选项,业务范围数据将包 含在产品数据库中。

# 报表

<span id="page-96-0"></span>提供的 Asset Manager 不带任何与 Asset Manager 和 LANDesk Management Suite 的集成有关的报表。

# API

### <span id="page-96-3"></span>与 HP Client Automation 的集成

没有链接至 Asset Manager 与 HP Client Automation 的集成的 Asset Manager API。

### 集成 LANDesk Management Suite

某些特定 Asset Manager API 链接至 Asset Manager 与 LANDesk Management Suite 的集成。

要获取有关软件分发模块的API列表和描述,请参考《程序员参考》指南,索引, 可用功能 *-'*软件分发*'*模块。

# 视图

<span id="page-96-2"></span><span id="page-96-1"></span>Asset Manager 与 HP Client Automation 和 LANDesk Management Suite 的 集成没有专用的默认视图。

# 其他文档

本指南只提供直接与 Asset Manager 与 HP Client Automation 和 LANDesk Management Suite 集成有关的信息。 要获取本指南中未涉及的关联信息,建议阅读以下文档:

#### 表格 **B.13.** 其他文档 **-** 列表

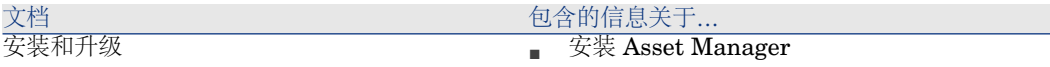

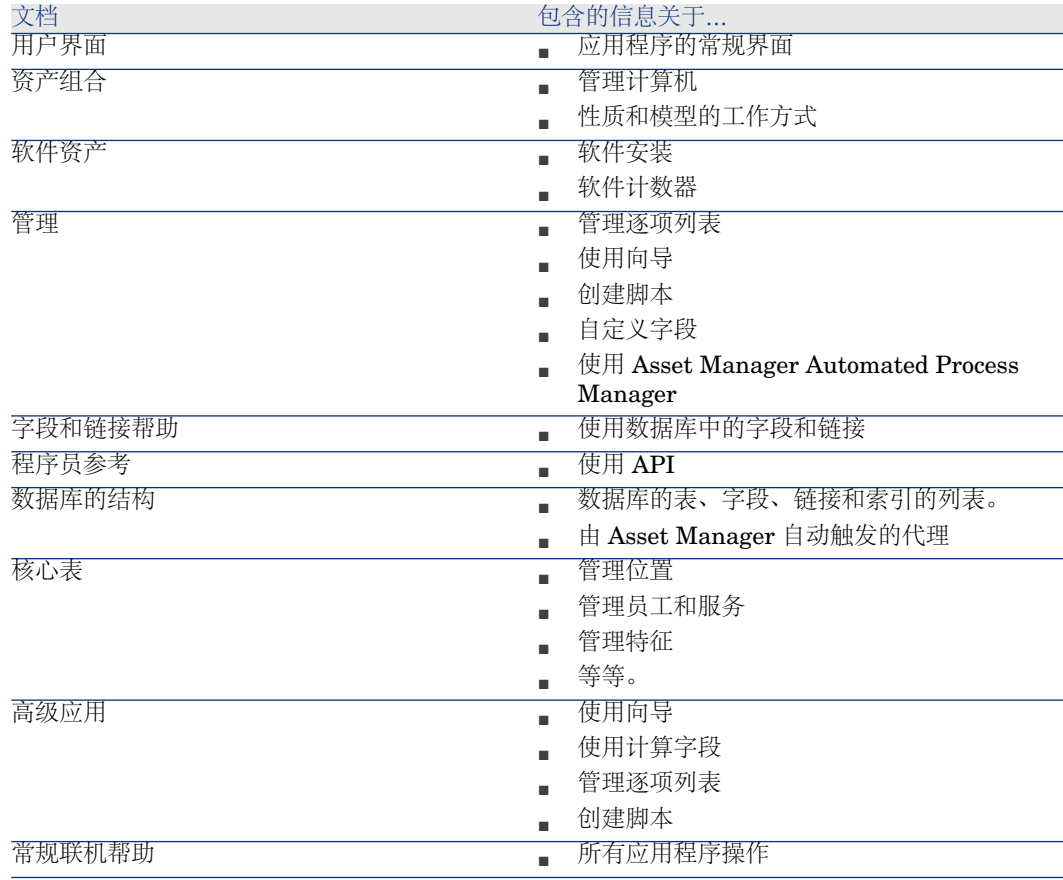

# <span id="page-97-0"></span>工作流方案

### 与 HP Client Automation 的集成

与 HP Client Automation 的集成使用许多工作流方案来管理某些进程。

可以使用导航栏上的管理**/**工作流**/**工作流方案链接访问工作流方案表 (**amWfScheme**)。

对参考(Ref)字段使用简单筛选器可以轻松地筛选链接至与HP Client Automation 的集成的工作流方案。

搜索以 *OVCM* 开头的值。

下列工作流方案直接链接至与 HP Client Automation 的集成:

### 表格 **B.14.** 工作流方案 **-** 列表

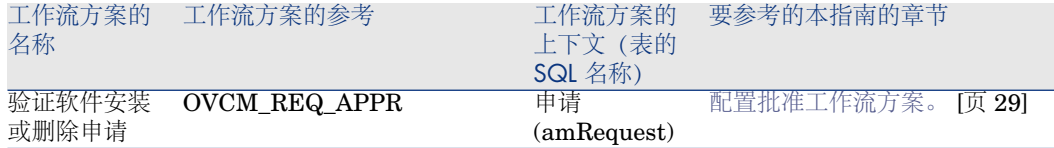

有关使用工作流的更多信息,请参考《高级应用》指南,工作流一章。 可以创建新工作流方案或自定义现有的工作流方案。

# 集成 LANDesk Management Suite

与 LANDesk Management Suite 的集成不使用任何工作流方案。

| HP Asset Manager 5.10 - 集成软件分发和配置管理工具

# 索引

### 安装 Apache ANT 1.6.5, [33](#page-32-0) Apache AXIS 1.2, [33](#page-32-1) Asset Manager, [61](#page-60-0) , [27](#page-26-0) Asset Manager Web, [32](#page-31-0) HP Client Automation, [30](#page-29-0) HP Connect-It, [63](#page-62-1) , [30](#page-29-1) HP Device and Dependency Mapping, [63](#page-62-2) Java J2SE v 5.0 JDK, [33](#page-32-2) LANDesk Management Suite, [62](#page-61-1) 报表, [97](#page-96-0) 标识目标计算机, [58](#page-57-0) , [56](#page-55-0) 表, [89](#page-88-0) 表间的依赖关系, [91](#page-90-0) 部署工作单 传送到 HP Client Automation, [50](#page-49-0) 定义, [79](#page-78-0) 检查至 HP Client Automation 的传送, [52](#page-51-0) 部署过程, [21](#page-20-0) 部署任务 传送到 HP Client Automation, [52](#page-51-1) 定义, [80](#page-79-0) 检查至 HP Client Automation 的传送, [51](#page-50-0) 在 Asset Manager 中创建, [45](#page-44-3) 使用向导, 对位置, [45](#page-44-4)

使用向导, 对用户, [46](#page-45-1) 使用向导,对一组计算机, [48](#page-47-3) 菜单, [85](#page-84-0) 参考, [65](#page-64-1) , [39](#page-38-0) 操作, [93](#page-92-1) 产品数据库, [61](#page-60-1) , [27](#page-26-1) 传送(按钮), [70](#page-69-4) 传送状态(Asset Manager 字段), [71](#page-70-0) , [71](#page-70-1) 传送状态(字段), [70](#page-69-5) 创建软件分发部署任务(Asset Manager Automated Process Manager 模块), [52](#page-51-2) , [51](#page-50-1) 创建软件分发计划任务(Asset Manager Automated Process Manager 模块), [71](#page-70-1) , [70](#page-69-4) 导航栏, [85](#page-84-0) 导航栏链接, [85](#page-84-0) 导入计算机, [58](#page-57-1) , [56](#page-55-1) 对象之间的交互, [25](#page-24-0) 分发包 参考的位置, [66](#page-65-1) 参考的原因, [66](#page-65-1) 参考方式, [66](#page-65-2) 创建, [58](#page-57-2) , [56](#page-55-2) 导入 Asset Manager 中, [58](#page-57-3) , [56](#page-55-3) 定义, [83](#page-82-0) 分发, [69](#page-68-2)

分发包/脚本到计算机(操作), [58](#page-57-4) , [57](#page-56-0) 分发包/脚本到位置(操作), [58](#page-57-4) , [57](#page-56-0) 分发包/脚本到用户(操作), [58](#page-57-4) , [57](#page-56-0) 分发过程, [55](#page-54-1) 分发软件包或脚本, [69](#page-68-2) 服务 参考的位置, [43](#page-42-1) 参考的原因, [43](#page-42-1) 参考方式, [43](#page-42-2) 概述, [19](#page-18-0) 更新软件包和交付方式数据库(Asset Manager Automated Process Manager 模块), [67](#page-66-1) , [66](#page-65-2) 更新软件分发计划任务结果(Asset Manager Automated Process Manager 模块), [72](#page-71-0) 工具, [89](#page-88-1) 工具栏, [89](#page-88-1) 工作 定义, [79](#page-78-0) 检查执行, [51](#page-50-2) 自动更新状态, [51](#page-50-3) 工作流, [98](#page-97-0) 工作流方案, [98](#page-97-0) 计划任务 传送到 LANDesk Management Suite, [70](#page-69-5) , [59](#page-58-0) , [57](#page-56-1) 创建, [58](#page-57-5) , [57](#page-56-2) 定义, [82](#page-81-0) 更新状态, [59](#page-58-1) , [57](#page-56-3) 检查传送到 LANDesk Management Suite 的状态, [71](#page-70-2) 检查执行, [71](#page-70-0) 在 Asset Manager 中创建, [69](#page-68-3) 不使用向导, [69](#page-68-4) 使用向导, 对位置, [70](#page-69-6) 使用向导, 对用户, [70](#page-69-7) 使用向导,对一组计算机, [70](#page-69-8) 执行, [59](#page-58-2) , [57](#page-56-4) 自动更新状态, [72](#page-71-0) 计数器, [93](#page-92-2) 计算机 参考的位置, [39](#page-38-1) 参考的原因, [39](#page-38-1) 参考方式, [40](#page-39-1) 计算机盘存, [56](#page-55-4) 计算机组 定义, [81](#page-80-0) 交付方式 定义, [82](#page-81-1) 脚本 定义, [83](#page-82-1) 分发, [69](#page-68-2) 介质 定义, [81](#page-80-1) 目标计算机 [58](#page-57-7) , [56](#page-55-6) 盘存, [56](#page-55-4) , [51](#page-50-1) 软件包 部署, [45](#page-44-0)

102 | HP Asset Manager 5.10 - 集成软件分发和配置管理工具

参考的位置, [41](#page-40-1) 参考的原因, [41](#page-40-1) 参考方式, [41](#page-40-2) 计算字段, [92](#page-91-0) 参考的位置, [67](#page-66-2) 参考的原因, [67](#page-66-2) 参考方式, [67](#page-66-1) 创建, [58](#page-57-6) , [56](#page-55-5) 参考的位置, [66](#page-65-1) 参考的原因, [66](#page-65-1) 参考方式, [66](#page-65-2) 创建, [58](#page-57-2) , [56](#page-55-2) 导入 Asset Manager 中, [58](#page-57-3) , [56](#page-55-3) 界面选项, [89](#page-88-2) 界面 - 选项, [89](#page-88-2) 参考的位置, [43](#page-42-1) 参考的原因, [43](#page-42-1) 可选组件, [32](#page-31-1) 立即传送(向导选项), [70](#page-69-9) LANDesk Management Suite 中的声明, 标识, [58](#page-57-0) , [56](#page-55-0) 参考的位置, [65](#page-64-2) 参考的原因, [65](#page-64-2) 参考方式, [66](#page-65-3) 导入 Asset Manager 中, [58](#page-57-1) , [56](#page-55-1) 盘存工具, [32](#page-31-2) 配置批准工作流方案。, [29](#page-28-1) 任务状态(Asset Manager 字段), [71](#page-70-0) 任务状态代码(Asset Manager 字段), [51](#page-50-2) 任务状态消息(Asset Manager 字段), [51](#page-50-2) 任务状态状况(Asset Manager 字段), [52](#page-51-2) , [51](#page-50-2)

参考的位置, [43](#page-42-3) 参考的原因, [43](#page-42-3) 定义, [81](#page-80-2) 介质 将它们链接至软件包, [44](#page-43-0) 如何创建软件包, [44](#page-43-1) 软件分发时使用的表, [60](#page-59-0) 实施, [34](#page-33-0) 使用 Enterprise Discovery 盘存结果更新数据 库(Asset Manager Automated Process Manager 模块), [66](#page-65-3) 使用软件应用程序的权限 从 Asset Manager 中删除, [48](#page-47-1) 在 Asset Manager 中授权, [48](#page-47-1) 视图, [97](#page-96-1) 手册, [97](#page-96-2) 授予或删除软件应用程序的使用权限, [45](#page-44-0) 数据库 业务范围数据 - 导入 现有数据库, [28](#page-27-1) 新数据库, [28](#page-27-2) 所需组件, [27](#page-26-2) 添加或删除软件, [45](#page-44-0) 图标, [89](#page-88-1) 外部数据, [28](#page-27-3) 系统数据, [96](#page-95-0) 向导, [93](#page-92-1) 许可证权限一致性模块, [34](#page-33-1) 选项卡, [85](#page-84-0) 业务范围数据, [96](#page-95-0) , [28](#page-27-1) , [28](#page-27-2) 用户账户 参考的位置, [40](#page-39-2) 参考的原因, [40](#page-39-2) 参考方式, [41](#page-40-3) 定义, [80](#page-79-1) 域 参考的位置, [42](#page-41-2) 参考的原因, [42](#page-41-2) 参考方式, [42](#page-41-3) 定义, [80](#page-79-2) 指定权利, [45](#page-44-0) 定义, [82](#page-81-2) 逐项列表, [92](#page-91-1) 状态(Asset Manager 字段), [71](#page-70-0) 自定义, [35](#page-34-0)

### **A**

Apache ANT 1.6.5 安装, [33](#page-32-0) , [33](#page-32-3) Apache AXIS 1.2 安装, [33](#page-32-1) , [33](#page-32-4) API, [97](#page-96-3) Asset Manager 安装, [61](#page-60-0) , [27](#page-26-0) 产品数据库, [61](#page-60-1) , [28](#page-27-3) , [27](#page-26-1) 模块, [62](#page-61-2) , [28](#page-27-4) 许可证, [62](#page-61-3) , [28](#page-27-5) Asset Manager Application Designer 业务范围数据 - 导入 现有数据库, [28](#page-27-1) 新数据库, [28](#page-27-2) Asset Manager Automated Process Manager, [95](#page-94-0) 配置, [63](#page-62-3) , [32](#page-31-3) Asset Manager Web Service 安装, [32](#page-31-0) Asset Manager 模块, [62](#page-61-2) , [28](#page-27-4) Asset Manager 许可证, [62](#page-61-3) , [28](#page-27-5)

# **D**

Domain 定义, [80](#page-79-2)

# **E**

edac.scn(HP Connect-It 情景), [66](#page-65-3) , [56](#page-55-7)

# **G**

Group of devices 定义, [81](#page-80-0)

### **H**

HP Client Automation 安装, [30](#page-29-0) , [30](#page-29-2) HP Connect-It, [58](#page-57-8) , [56](#page-55-7) 安装, [63](#page-62-1) , [30](#page-29-1) HP Connect-It 情景 配置, [63](#page-62-4) , [30](#page-29-3) HP Device and Dependency Mapping, [56](#page-55-8) 安装, [63](#page-62-2)

# **J**

Java J2SE v 5.0 JDK 安装, [33](#page-32-2)

### **L**

LANDesk Management Suite 安装, [62](#page-61-1) , [62](#page-61-4) 代理, [58](#page-57-9) , [56](#page-55-9) LANDesk Management Suite Agent, [58](#page-57-9) , [56](#page-55-9) ldap\_active\_directory\_all.scn(HP Connect-It 情景), [42](#page-41-3), [41](#page-40-3), 41, [40](#page-39-1) ldap\_directory\_service\_all.scn(HP Connect-It 情景), [42](#page-41-3), [41](#page-40-3), 41, [40](#page-39-1) ldskac.scn(HP Connect-It 情景), [66](#page-65-3) LDStarTasks.scn(HP Connect-It 情景), [71](#page-70-1) , [71](#page-70-2) , [70](#page-69-4) , [70](#page-69-5) , [59](#page-58-3) , [57](#page-56-5) LDUpdateRepository.scn(HP Connect-It 情 景), [67](#page-66-1), [66](#page-65-2), [58](#page-57-10), [56](#page-55-10) LDUpdateTask.scn(HP Connect-It 情景), [71](#page-70-0) , [59](#page-58-4) , [57](#page-56-6)

### **P**

Policy 定义, [82](#page-81-2)

### **S**

Service 定义, [81](#page-80-1)

### **U**

User account 定义, [80](#page-79-1)

### **W**

ws groups devices.scn(HP Connect-It 情景), [42](#page-41-3) , [41](#page-40-2) , [40](#page-39-1) ws\_jobs.scn(HP Connect-It 情景), [51](#page-50-1) , [51](#page-50-0) , [50](#page-49-0) ws\_policies.scn(HP Connect-It 情景), [52](#page-51-2) , [52](#page-51-0) , [52](#page-51-1) ws services.scn(HP Connect-It 情景), [43](#page-42-2) ws\_status.scn(HP Connect-It 情景), [51](#page-50-2)